ALCATEL one-touch. ALCATEL 15:03 pnetouch

www.alcatelonetouch.com

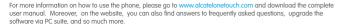

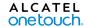

smart move.

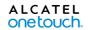

#### Note:

This is a shared user manual for ONE TOUCH 4033X/ONE TOUCH 4033D specifying Dual SIM information where relevant.

## **Table of Contents**

| Sa | fety  | and use                          | 4  |
|----|-------|----------------------------------|----|
| G  | enera | al information                   | 12 |
| i  | You   | ır mobile                        | 14 |
|    | 1.1   | Keys and connectors              | 14 |
|    | 1.2   | Getting started                  |    |
|    | 1.3   | Home screen                      | 21 |
|    | 1.4   | Applications and widgets list    | 31 |
| 2  | Tex   | t input                          | 32 |
|    | 2.1   | Using Onscreen Keyboard          |    |
|    | 2.2   | Text editing                     |    |
| 3  | Pho   | one call, Call log and Contacts  | 35 |
|    | 3.1   | Phone                            |    |
|    | 3.2   | Call log                         | 43 |
|    | 3.3   | People                           | 44 |
| 4  | Me    | ssaging, Email                   | 51 |
|    | 4.1   | Messaging                        |    |
|    | 4.2   | Gmail/Email                      | 58 |
|    | 4.3   | Hangouts                         | 65 |
| 5  | Cal   | endar & Alarm clock & Calculator | 68 |
|    | 5.1   | Calendar                         | 68 |
|    | 5.2   | Time                             | 70 |
|    | 5.3   | Calculator                       | 71 |
|    |       |                                  |    |

| 6  | Get  | ting connected                                           | 73  |
|----|------|----------------------------------------------------------|-----|
|    | 6.1  | Connecting to the Internet                               | 73  |
|    | 6.2  | Browser                                                  | 76  |
|    | 6.3  | Connecting to Bluetooth devices                          | 84  |
|    | 6.4  | Connecting to a computer                                 | 85  |
|    | 6.5  | Sharing your phone's mobile data connection              | 87  |
|    | 6.6  | Connecting to virtual private networks                   | 88  |
| 7  | Goo  | gle Play Store                                           | 90  |
|    | 7.1  | Locate the item you want to download and install         |     |
|    | 7.2  | Download and install                                     |     |
|    | 7.3  | Manage your downloads                                    | 93  |
| 8  | Mult | timedia applications                                     | 95  |
|    | 8.1  | Camera                                                   |     |
|    | 8.2  | Gallery                                                  | 97  |
|    | 8.3  | YouTube                                                  | 101 |
|    | 8.4  | Music                                                    | 102 |
|    | 8.5  | Video Player                                             | 104 |
| 9  | Goo  | gle Maps                                                 | 105 |
|    | 9.1  | Get My Location                                          |     |
|    | 9.2  | Search for a location                                    |     |
|    | 9.3  | Save a location                                          | 106 |
|    | 9.4  | Open Street View for a location                          | 108 |
|    | 9.5  | Get driving, public transportation or walking directions |     |
|    | 9.6  | Arrangement of Layers                                    | 109 |
| 10 | Oth  | ers                                                      | 110 |
|    | 10.1 | File Manager                                             | 110 |
|    | 10.2 | Sound Recorder                                           | 110 |
|    | 10.3 | Radio                                                    | 111 |
|    | 10.4 | Setup Wizard                                             | 112 |
|    | 10.5 | Alcatel Help                                             | 113 |
|    | 10.6 | Other applications                                       | 113 |

| Ш  | Sett | ings                       | 114 |
|----|------|----------------------------|-----|
|    | 11.1 | Wireless & networks        | 114 |
|    | 11.2 | Device                     | 117 |
|    | 11.3 | Personal                   | 120 |
|    | 11.4 | Accounts                   | 126 |
|    | 11.5 | System                     | 126 |
| 12 | Mak  | ing the most of your phone | 135 |
|    | 12.1 | ONE TOUCH Center           | 135 |
|    | 12.2 | Upgrade                    | 136 |
| 13 | Tele | phone warranty             | 138 |
| 14 | Acce | essories                   | 140 |
| 15 | Trou | ıbleshooting               | 141 |
| 16 | Spec | cifications                | 147 |

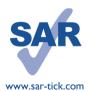

This product meets applicable national SAR limits of 2.0W/kg. The specific maximum SAR values can be found on page 8 of this user guide.

When carrying the product or using it while worn on your body, either use an approved accessory such as a holster or otherwise maintain a distance of 10 mm from the body to ensure compliance with RF exposure requirements. Note that the product may be transmitting even if you are not making a phone call.

## Safety and use....

We recommend that you read this chapter carefully before using your phone. The manufacturer disclaims any liability for damage, which may result as a consequence of improper use or use contrary to the instructions contained herein.

#### • TRAFFIC SAFETY:

Given that studies show that using a mobile phone while driving a vehicle constitutes a real risk, even when the hands-free kit is used (car kit, headset...), drivers are requested to refrain from using their mobile when the vehicle is not parked.

When driving, do not use your phone and headphone to listen to music or to the radio. Using a headphone can be dangerous and forbidden in some areas.

When switched on, your phone emits electromagnetic waves that can interfere with the vehicle's electronic systems such as ABS anti-lock brakes or airbags. To ensure that there is no problem:

- do not place your phone on top of the dashboard or within an airbag deployment area.
- check with your car dealer or the car manufacturer to make sure that the dashboard is adequately shielded from mobile phone RF energy.

#### CONDITIONS OF USE:

You are advised to switch off the telephone from time to time to optimise its performance.

Switch the phone off before boarding an aircraft.

Switch the phone off when you are in health care facilities, except in designated areas. As with many other types of equipment now in regular use, mobile telephones can interfere with other electrical or electronic devices, or equipment using radio frequency.

Switch the phone off when you are near gas or flammable liquids. Strictly obey all signs and instructions posted in a fuel depot, petrol station, or chemical plant, or in any potentially explosive atmosphere.

When the phone is switched on, it should be kept at least 15 cm from any medical device such as a pacemaker, a hearing aid or insulin pump, etc. In particular when using the phone, you should hold it against the ear on the opposite side to the device, if any.

To avoid hearing impairment, pick up the call before holding your phone to your ear. Also move the handset away from your ear while using the "hands-free" mode because the amplified volume might cause hearing damage.

Do not let children use the phone and/or play with the telephone and accessories without supervision.

When replacing the cover please note that your phone may contain substances that could create an allergic reaction.

Always handle your phone with care and keep it in a clean and dust-free place.

Do not allow your phone to be exposed to adverse weather or environmental conditions (moisture, humidity, rain, infiltration of liquids, dust, sea air, etc). The manufacturer's recommended operating temperature range is  $-10^{\circ}$ C to  $+55^{\circ}$ C.

At over  $55^{\circ}\text{C}$  the legibility of the phone's display may be impaired, though this is temporary and not serious.

Emergency call numbers may not be reachable on all cellular networks. You should never rely only on your phone for emergency calls.

Do not open, dismantle or attempt to repair your mobile phone yourself.

Do not drop, throw or bend your mobile phone.

Do not use the phone if the glass made screen is damaged, cracked or broken to avoid any injury.

Do not paint it.

Use only batteries, battery chargers, and accessories which are recommended by TCT Mobile Limited and its affiliates and are compatible with your phone model. TCT Mobile Limited and its affiliates disclaim any liability for damage caused by the use of other chargers or batteries.

Remember to make back-up copies or keep a written record of all important information stored in your phone.

Some people may suffer epileptic seizures or blackouts when exposed to flashing lights, or when playing video games. These seizures or blackouts may occur even if a person never had a previous seizure or blackout. If you have experienced seizures or blackouts, or if you have a family history of such occurrences, please consult your doctor before playing video games on your phone or enabling a flashing-lights feature on your phone.

Parents should monitor their children's use of video games or other features that incorporate flashing lights on the phones. All persons should discontinue use and consult a doctor if any of the following symptoms occur: convulsion, eye or muscle twitching, loss of awareness, involuntary movements, or disorientation. To limit the likelihood of such symptoms, please take the following safety precautions:

- Do not play or use a flashing-lights feature if you are tired or need sleep.
- Take a minimum of a 15-minute break hourly.
- Play in a room in which all lights are on.

- Play at the farthest distance possible from the screen.
- If your hands, wrists, or arms become tired or sore while playing, stop and rest for several hours before playing again.
- If you continue to have sore hands, wrists, or arms during or after playing, stop the game and see a doctor.

When you play games on your phone, you may experience occasional discomfort in your hands, arms, shoulders, neck, or other parts of your body. Follow the instructions to avoid problems such as tendinitis, carpal tunnel syndrome, or other musculoskeletal disorders.

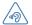

#### PROTECT YOUR HEARING

To prevent possible hearing damage, do not listen at high volume levels for long periods. Exercise caution when holding your device near your ear while the loudspeaker is in use.

#### • PRIVACY:

Please note that you must respect the laws and regulations in force in your jurisdiction or other jurisdiction(s) where you will use your mobile phone regarding taking photographs and recording sounds with your mobile telephone. Pursuant to such laws and regulations, it may be strictly forbidden to take photographs and/or to record the voices of other people or any of their personal attributes, and duplicate or distribute them, as this may be considered to be an invasion of privacy. It is the user's sole responsibility to ensure that prior authorisation be obtained, if necessary, in order to record private or confidential conversations or take a photograph of another person; the manufacturer, the seller or vendor of your mobile phone (including the operator) disclaim any liability which may result from the improper use of the mobile phone.

#### • BATTERY:

Observe the following precautions for battery use:

- Do not attempt to open the battery (due to the risk of toxic fumes and burns).
- Do not puncture, disassemble or cause a short-circuit in a battery.
- Do not burn or dispose of a used battery in household rubbish or store it at temperatures above  $60^{\circ}\text{C}$ .

Batteries must be disposed of in accordance with locally applicable environmental regulations. Only use the battery for the purpose for which it was designed. Never use damaged batteries or those not recommended by TCT Mobile Limited and/or its affiliates.

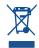

This symbol on your telephone, the battery and the accessories means that these products must be taken to collection points at the end of their life:

- Municipal waste disposal centres with specific bins for these items of equipment
- Collection bins at points of sale.

They will then be recycled, preventing substances being disposed of in the environment, so that their components can be reused.

#### In European Union countries:

These collection points are accessible free of charge.

All products with this sign must be brought to these collection points.

In non European Union jurisdictions:

Items of equipment with this symbol are not to be thrown into ordinary bins if your jurisdiction or your region has suitable recycling and collection facilities; instead they are to be taken to collection points for them to be recycled.

**CAUTION:** RISK OF EXPLOSION IF BATTERY IS REPLACED BY AN INCORRECT TYPE. DISPOSE OF USED BATTERIES ACCORDING TO THE INSTRUCTIONS.

#### CHARGERS

Mains powered chargers will operate within the temperature range of:  $0^{\circ}\text{C}$  to  $40^{\circ}\text{C}$ .

The chargers designed for your mobile phone meet with the standard for safety of information technology equipment and office equipment use. They are also compliant to the ecodesign directive 2009/125/EC. Due to different applicable electrical specifications, a charger you purchased in one jurisdiction may not work in another jurisdiction. They should be used for this purpose only.

#### • RADIO WAVES:

Proof of compliance with international standards (ICNIRP) or with European Directive 1999/5/EC (R&TTE) is required of all mobile phone models before they can be put on the market. The protection of the health and safety for the user and any other person is an essential requirement of these standards or this directive.

THIS DEVICE MEETS INTERNATIONAL GUIDELINES FOR EXPOSURE TO RADIO WAVES.

Your mobile device is a radio transmitter and receiver. It is designed not to exceed the limits for exposure to radio waves (radio frequency electromagnetic fields) recommended by international guidelines. The guidelines were developed by an independent scientific organization (ICNIRP) and include a substantial safety margin designed to assure the safety of all persons, regardless of age and health.

The radio wave exposure guidelines use a unit of measurement known as the Specific Absorption Rate, or SAR. The SAR limit for mobile devices is 2 W/kg.

Tests for SAR are conducted using standard operating positions with the device transmitting at its highest certified power level in all tested frequency bands. The highest SAR values under the ICNIRP guidelines for this device model are:

#### 4033X:

| Maximum SAR for this model and conditions under which it was recorded. |                             |            |  |  |
|------------------------------------------------------------------------|-----------------------------|------------|--|--|
| Head SAR                                                               | GSM 900 + Bluetooth + Wi-Fi | 0.769 W/kg |  |  |
| Body-worn SAR                                                          | GSM 900 + Bluetooth + Wi-Fi | 0.989 W/kg |  |  |

#### 4033D:

| Maximum SAR for this model and conditions under which it was recorded. |                             |            |  |  |
|------------------------------------------------------------------------|-----------------------------|------------|--|--|
| Head SAR                                                               | GSM 900 + Bluetooth + Wi-Fi | 0.769 W/kg |  |  |
| Body-worn SAR                                                          | GSM 900 + Bluetooth + Wi-Fi | 0.989 W/kg |  |  |

During use, the actual SAR values for this device are usually well below the values stated above. This is because, for purposes of system efficiency and to minimize interference on the network, the operating power of your mobile device is automatically decreased when full power is not needed for the call. The lower the power output of the device, the lower its SAR value.

Body-worn SAR testing has been carried out at a separation distance of 10 mm. To meet RF exposure guidelines during body-worn operation, the device should be positioned at least this distance away from the body. If you are not using an approved accessory ensure that whatever product is used is free of any metal and that it positions the phone the indicated distance away from the body.

Organizations such as the World Health Organization and the US Food and Drug Administration have statesd that if people are concerned and want to reduce their exposure they could use a hands-free device to keep the phone away from the head and body during phone calls, or reduce the amount of time spent on the phone.

For more information you can go to www.alcatelonetouch.com

Additional information about electromagnetic fields and public health are available on the following site: http://www.who.int/peh-emf.

Your telephone is equipped with a built-in antenna. For optimal operation, you should avoid touching it or degrading it.

As mobile devices offer a range of functions, they can be used in positions other than against your ear. In such circumstances the device will be compliant with the guidelines when used with headset or usb data cable. If you are using another accessory ensure that whatever product is used is free of any metal and that it positions the phone at least 10 mm away from the body.

#### Regulatory information

The following approvals and notices apply in specific regions as noted.

#### 4033X+

TC T<sub>Mobile</sub>

TCT Mobile Europe SAS 55 Avenue des Champs Pierreux, Immeuble Le Capitole 92000 Nanterre, France +33 1 46 52 61 00

EC declaration of conformity / Déclaration de conformité CE HSDPA+/HSUPA/UMTS dual band / GSM tri-band handheld station with bluetooth Product / Produit technology, WiFi and FM radio / Portatif HSDPA+/HSUPA/UMTS bibande / GSM Tri-bande avec technologie Bluetooth, Wifi et radio FM

Product identification / Identification du produit :

ALCATEL ONE TOUCH 4033X type YarisM EU 1SIM

We / Nous TCT Mobile Furone SAS

55 avenue des Champs Pierreux 92000 Nanterre

France

Declare under our sole responsibility that the product above mentioned is conform to the applicable essential requirements of the directive 1999/5/EC and that all essential radio test suites have been carried out. Conformity assessment procedure : annex IV of the directive. I déclarons sous notre entière responsabilité que le produit ci-dessus est en conformité avec les exigences essentielles applicables de la directive 1999/5/CE et que toutes les séries d'essais radio essentielles ont été effectuées. Procédure d'évaluation de conformité : annexe IV de la directive.

Applied standards / Normes appliquées : - Item 3.1.a (protection of the health and of the safety of the user) / Article 3.1.a (protection de la santé

et de la sécurité de l'utilisateur) - EN 60950-1:2006 + A11:2009 + A1:2010 + A12:2011

- FN 62209-1 (2006)

- EN 62209-2 (2010)

- EN 50 360; 2001/AC:2006, Council recommendation 1999/519/EC (July 99 ) - Item 3.1.b ( protection requirements with respect to electromagnetic compatibility ) / Article 3.1.b (

exigences de protection en ce qui concerne la compatibilité électromagnétique )

- EN 301 489-1 v.1.9.2 (2011-09), EN 301 489-3 .1.4.1 (2002-08), EN 301 489-7 v.1.3.1 (2005-11) , EN 301 489-17 v.2.1.1 (2009-05), EN 301 489-24 V1.5.1 (2010-10)

- Item 3.2 ( effective use of spectrum so as to avoid harmful interferences ) / Article 3.2 ( utilisation

efficace du spectre radioélectrique de façon à éviter les interférences dommageables, - EN 301 511 v.9.0.2 (2003-03), EN 301 908-1 v.5.2.1 (2011-05), EN 301 908-2 v.5.2.1 (2011-

07) , EN 300 328 v.1.7.1 (2006-10), EN 300 440-1 v1.6.1 (2010-08), EN 300 440-2 v1,4,1(2010-08),

This product also conforms to the applicable requirements of following directives, / Ce produit est en conformité avec la directive. - directive 2004/108/EC (electromagnetic compatibility). / Ce produit est en conformité avec la directive

2004/108/EC (comptabilité électromagnétique) - EN 55013:2001 +A1:2003 + A2:2006

- FN 55020-2007+ A11-2011

- directive 2011/65/EU (RoHS - restriction of the use of certain hazardous substances) This product can connect with a Common Mobile Phone Charger which complies with below standards: (Ce produit peut être utilisé avec un chargeur universel pour téléphone portable conforme aux standards suivants:)

- EN301 489-34 v1.3.1 (2012-05) - EN301 489-34 v1.1.1 (2010-10)

- EN 62684:2010

Conformity of this product has been reviewed by the following Notified body of directive 1999/5/EC / La conformité de ce produit a été vérifiée par l'organisme de certification (notify body) suivant. American Certification Body, Inc.

Suite C110, Whittier Avenue 6731, 22101 McLean, Virginia, United States TCT Mobile Cuero 588 Identification number: 1588

Date: 2013-07-16 Signature

Chasophe Benoit 92000 Nanterro - FRANCE
TCT Mobile Europe SAS / Deputy General Manager, EMEA. S Nunterro 440 038 222

Immeuble Le Capitole 55, avenue des Chemps Pierreux 92000 Nanterro - FRANCE

TCT Mobile Europe SAS - Siège social : 55 Avenue des Champs Pierreux, Immeuble Le Capitole 92000 Nanterre France SAS au capital de 23 031 072 euros - RCS Nanterre B 440 038 222 - Siret 440 038 222 000 38 APE 4652Z

4033D+

TCT Mobile Furone SAS 55 Avenue des Champs Pierreux, Immeuble Le Capitole 92000 Nanterre, France

+22 1 46 52 61 00

EC declaration of conformity / Déclaration de conformité CE Product / Produit HSDPA+/HSUPA/UMTS dual band / GSM tri-band handheld station with bluetooth technology, WiFi and FM radio / Portatif HSDPA+/HSUPA/UMTS bibande / GSM Tri-bande avec technologie Bluetooth, Wifi et radio FM

Product identification / Identification du produit :

ALCATEL ONE TOUCH 4033D type YarisM EU 2SIM

We / Nous TCT Mobile Furone SAS

55. avenue des Champs Pierreux 92000 Nanterre

France

d'évaluation de conformité : annexe IV de la directive.

Declare under our sole responsibility that the product above mentioned is conform to the applicable essential requirements of the directive 1999/5/EC and that all essential radio test suites have been carried out. Conformity assessment procedure : annex IV of the directive. I déclarons sous notre entière responsabilité que le produit ci-dessus est en conformité avec les exigences essentielles applicables de la directive 1999/5/CE et que toutes les séries d'essais radio essentielles ont été effectuées. Procédure

Applied standards / Normes appliquées

- Item 3.1.a (protection of the health and of the safety of the user) / Article 3.1.a (protection de la santé et de la sécurité de l'utilisateur)

- EN 60950-1:2006 + A11:2009 + A1:2010 + A12:2011

- EN 62209-1 (2006)

- EN 62209-2 (2010)

- EN 50 360: 2001/AC:2006. Council recommendation 1999/519/EC (July 99 ) - Item 3.1.b (protection requirements with respect to electromagnetic compatibility) / Article 3.1.b (

exigences de protection en ce qui concerne la compatibilité électromagnétique )

- EN 301 489-1 v.1.9.2 (2011-09), EN 301 489-3 .1.4.1 (2002-08), EN 301 489-7 v.1.3.1 (2005-11) , EN 301 489-17 v.2.1.1 (2009-05), EN 301 489-24 V1.5.1 (2010-10), EN 55013:2001 +A1:2003 + A2:2006. EN 55020:2007+ A11:2011

- Item 3.2 ( effective use of spectrum so as to avoid harmful interferences ) / Article 3.2 ( utilisation efficace du spectre radioélectrique de façon à éviter les interférences dommageables - EN 301 511 v.9.0.2 (2003-03), EN 301 908-1 v.5.2.1 (2011-05), EN 301 908-2 v.5.2.1 (2011-

07), EN 300 328 v.1.7.1 (2006-10), EN 300 440-1 v1.6.1 (2010-08), EN 300 440-2 ut 4 1/2010-08) This product also conforms to the applicable requirements of following directives, I Ce produit est en

conformité avec la directive,

- directive 2011/65/EU (RoHS - restriction of the use of certain hazardous substances)

This product can connect with a Common Mobile Phone Charger which complies with below standards: (Ce produit peut être utilisé avec un chargeur universel pour téléphone portable conforme aux standards suivants:)

EN301 489-34 v1.3.1 (2012-05) - EN301 489-34 v1.1.1 (2010-10) - FN 62684:2010

Conformity of this product has been reviewed by the following Notified body of directive 1999/5/EC / La conformité de ce produit a été vérifiée par l'organisme de certification (notify body) suivant. American Certification Body, Inc.

Suite C110, Whittier Avenue 6731, 22101 McLeap, Virginia, United States Identification number: 1588 Mobile Europe Immeuble Le Car Aole

55, avenue des Champ

CE 1588

Date:2013-08-02 Signature

92000 Nante Official Benoit
TCT Mobile Europe SASIA Deputy General Manager, EMEA.

TCT Mobile Europe SAS - Siège social : 55 Avenue des Champs Pierreux, Immeuble Le Capitole 92000 Nanterre France SAS au capital de 23 031 072 euros - RCS Nanterre B 440 038 222 - Siret 440 038 222 000 38 APE 4652Z

#### LICENCES

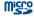

microSD Logo is a trademark.

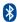

The Bluetooth word mark and logos are owned by the Bluetooth SIG, Inc. and any use of such marks by TCT Mobile Limited and its affiliates is under license. Other trademarks and trade names are those of their respective owners.

## ONE TOUCH 4033X/ONE TOUCH 4033D Bluetooth QD ID B021282

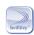

SwiftKey is a registered trademark of TouchType Ltd.

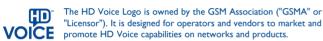

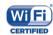

The Wi-Fi Logo is a certification mark of the Wi-Fi Alliance.

Google, the Google Iogo, Android, the Android Iogo, Google Search  $^{TM}$ , Google Maps  $^{TM}$ , Gmail  $^{TM}$ , You Tube, Google Play Store, Google Latitude  $^{TM}$  and Hangouts  $^{TM}$  are trademarks of Google Inc.

The Android robot is reproduced or modified from work created and shared by Google and used according to terms described in the Creative Commons 3.0 Attribution License (the text will show when you touch and hold **Google legal** in **Settings\About phone\Legal information**) <sup>(1)</sup>.

You have purchased a product which uses the open source (http://opensource. org/) programs mtd, msdosfs, netfilter/iptables and initrd in object code and other open source programs licensed under the GNU General Public License and Apache License.

We will provide you with a complete copy of the corresponding source codes upon request within a period of three years from the distribution of the product by TCT.

You may download the source codes from http://sourceforge.net/projects/alcatel/files/. The provision of the source code is free of charge from internet.

## General information.....

- Internet address: www.alcatelonetouch.com
- Hot Line Number: see "TCT Mobile Services" leaflet or go to our website.
- Address: Room 1910-12A, Tower 3, China HK City, 33 Canton Road, Tsimshatsui, Kowloon, Hong Kong

On our website, you will find our FAQ (Frequently Asked Questions) section. You can also contact us by e-mail to ask any questions you may have.

An electronic version of this user guide is available in English and other languages according to availability on our server: **www.alcatelonetouch.com**Your telephone is a transceiver that operates on GSM in triple-band (900/1800/1900

Your telephone is a transceiver that operates on GSM in triple-band (900/1800/1900 MHz) or UMTS in dual-band (900/2100 MHz).

## **C€1588**

This equipment is in compliance with the essential requirements and other relevant provisions of Directive 1999/5/EC. The entire copy of the Declaration of Conformity for your telephone can be obtained through our website: www.alcatelonetouch.com.

## Protection against theft (1)

Your telephone is identified by an IMEI (phone serial number) shown on the packaging label and in the phone's memory. We recommend that you note the number the first time you use your telephone by entering \*# 0 6 # and keep it in a safe place. It may be requested by the police or your operator if your telephone is stolen. This number allows your mobile telephone to be blocked preventing a third person from using it, even with a different SIM card.

It may not available according to the countries.

(1) Contact your network operator to check service availability.

ш

12

#### **Disclaimer**

There may be certain differences between the user manual description and the phone's operation, depending on the software release of your telephone or specific operator services.

TCT Mobile shall not be held legally responsible for such differences, if any, nor for their potential consequences, which responsibility shall be borne by the operator exclusively.

This handset may contain materials, including applications and software in executable or source code form, which is submitted by third parties for inclusion in this handset ("Third Party Materials"). All third party materials in this handset are provided "as is", without warranty of any kind, whether express or implied, including the implied warranties of merchantability, fitness for a particular purpose or use/third party application, interoperability with other materials or applications of the purchaser and non-infringement of copyright. The purchaser undertakes that TCT Mobile has complied with all quality obligations incumbent upon it as a manufacturer of mobile devices and handsets in complying with Intellectual Property rights. TCT Mobile will at no stage be responsible for the inability or failure of the Third Party Materials to operate on this handset or in interaction with any other devices of the purchaser. To the maximum extent permitted by law, TCT Mobile disclaims all liability for any claims, demands, suits or actions, and more specifically - but not limited to - tort law actions, under any theory of liability, arising out of the use, by whatever means, or attempts to use, such Third Party Materials. Moreover, the present Third Party Materials, which are provided free of charge by TCT Mobile, may be subject to paid updates and upgrades in the future: TCT Mobile waives any responsibility regarding such additional costs, which shall be borne exclusively by the purchaser. The availability of the applications may vary depending on the countries and the operators where the handset is used; in no event shall the list of possible applications and software provided with the handsets be considered as an undertaking from TCT Mobile; it shall remain merely as information for the purchaser. Therefore, TCT Mobile shall not be held responsible for the lack of availability of one or more applications wished for by the purchaser, as its availability depends on the country and the operator of the purchaser. TCT mobile reserves the right at any time to add or remove Third Party Materials from its handsets without prior notice; in no event shall TCT Mobile be held responsible by the purchaser for any consequences that such removal may have on the purchaser regarding the use or attempt to use such applications and Third Party Materials.

## Your mobile .....

## I.I Keys and connectors

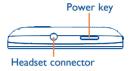

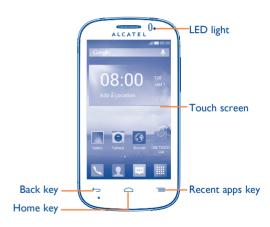

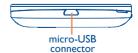

13

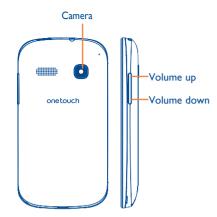

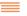

## Recent apps key

- Touch: As Menu key, touch to access Wallpaper, Manage applications and Settings.
- Touch and hold: Open a list of thumbnail images of apps you've worked with recently. Touch it to open an app. Swipe it upwards or downwards to remove a thumbnail from the list.

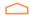

#### Home key

• While on any application or screen, touch to return to the Home screen.

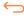

#### **Back key**

 Touch to go back to the previous screen, or to close a dialog box, options menu, the Notification panel, etc.

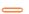

#### Power key

- Press: Lock the screen/Light up the screen.
- Press and hold: Show the pop-up menu to select from Power off/Restart/Airplane mode/Quick start.

Press and hold: Power on.

- Press to mute the ringtone when there's an incoming call.
- Press and hold for more than 7 seconds to restart the phone when the system halted.
- Press and hold Power key and Volume down key to capture a screenshot.
- Press and hold Power key and Volume up key under power off mode to restore factory set.

#### **Volume Keys**

- · Under call mode, adjust the earpiece or headset volume.
- In Music/Video/Streaming mode, adjust the media volume.
- · In general mode, adjust the ring tone volume.
- · Mute the ringtone of an incoming call.
- In Camera mode, using it as the capture key allows you to take a photo.

## 1.2 Getting started

## I.2.I Set-up

### Removing or installing the back cover

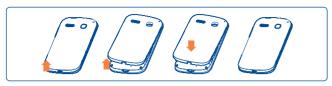

## Inserting or removing the SIM card

You must insert your SIM card to make phone calls. Please power off your phone before inserting or removing the SIM card.

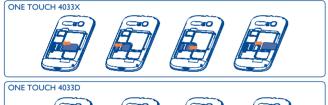

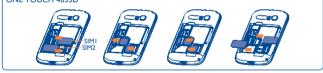

Place the SIM card with the chip facing downwards and slide it into its housing. Make sure that it is correctly inserted. To remove the card, press and slide it out.

Your phone only support mini-SIM card. Do not attempt to insert other SIM type like micro and nano card, otherwise may cause phone damage.

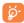

For dual SIM models, both SIM1 and SIM2 can support 2G and 3G networks, but when 3G SIM cards are inserted into both SIM1 and SIM2 slot at the same time, only SIM1 will support 3G network. (1)

### Installing or removing the battery

Please power off your phone before removing the battery.

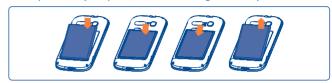

- Insert and click the battery into place, then close the cover.
- Unclip the cover, then remove the battery.

## Installing the microSD card

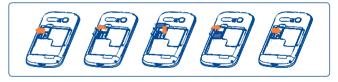

To install, please open microSD card slot first, and then place the external microSD card into the slot with the gold contact facing down. To remove the external microSD card, please open microSD card lock and take it out from the slot.

17

#### Charging the battery

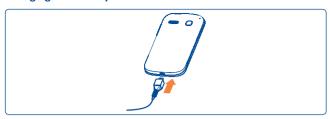

Connect the battery charger to your phone and mains socket respectively.

- Make sure the battery is correctly inserted before connecting the charger.
- When using your telephone for the first time, charge the battery fully (approximately 5 hours).

You are advised to fully charge the battery ( ( ). Charging status is indicated by the percentage on screen while the phone is powered off. The percentage increases as the phone is charged.

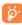

The charging status bar will not float if your battery is extendly consumed. To reduce power consumption and energy waste, when battery is fully charged, disconnect your charger from the plug; switch off Wi-Fi, GPS, Bluetooth or background-running applications when not in use; reduce the backlight time, etc.

### **1.2.2** Power on your phone

Hold down the **Power** key until the phone powers on, unlock your phone (Slide, PIN, password or pattern) if necessary and confirm. The Home screen will display.

If you do not know your PIN code or if you have forgotten it, contact your network operator. Do not leave your PIN code with your phone. Store this information in a safe place when not in use.

## Set up your phone for the first time

The first time you power on the phone, you should set the following options:

- Touch **Get started**..., then select the phone's language.
- Select your input keyboard, then touch Next.
- Select a SIM card or choose Always ask for voice call, messaging, etc. (1)
- Set your date and timezone, you can also choose Automatic time zone, then touch Next.
- Setup Google account: Touch Setup now. If you have a Google Account, touch Yes to sign in, then enter your user name and password. If you forget your password, you can go to http://www.google.com/ to retrieve it. If you don't own a Google Account, you are prompted to create one by touching Get an account. Touch Not now to skip to the next step.
- Touch Next, then the Setup complete screen will display, touch Finish to confirm.

If you power on your phone with no SIM card inserted, you can connect to a Wi-Fi network to sign into your Google account and to use some features.

## **1.2.3** Power off your phone

Hold down the **Power** key from the Home screen, select **Power off**, and then touch **OK** to confirm.

#### 1.3 Home screen

You can bring all the items (applications, shortcuts, folders and widgets) you love or use most frequently to your Home screen for quick access. Touch the **Home** key to switch to the Home screen.

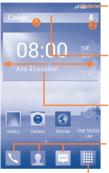

#### Status bar

- Status/Notification indicators
- Touch and drag down to open the Notification panel

#### Search bar (I)

- Touch 2 to enter voice search screen

Add a location to display local weather

### Favorite tray applications

- Touch to enter the application
- Touch and hold to move or change applications

## Application tab

• Touch to open main menu

The Home screen is provided in an extended format to allow more space for adding applications, shortcuts etc. Slide the Home screen horizontally left and right to get a complete view of the Home screen. The white short line at the lower part of the screen indicates which screen you are viewing.

## I.3.1 Using the touchscreen

## Touc

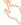

To access an application, touch it with your finger.

## Touch and Hold

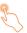

Touch and hold the Home screen to access the available options for setting the wallpaper.

## Drag

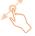

Place your finger on any item to drag it to another location.

## Slide/Swipe

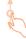

Slide the screen to scroll up and down the applications, images, web pages... at your convenience.

## Flick

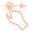

Similar to swiping, but flicking makes it move quicker.

## Pinch/Spread

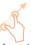

Place your fingers of one hand on the screen surface and draw them apart or together to scale an element on the screen.

#### **Rotate**

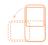

Automatically change the screen orientation from portrait to landscape by turning the phone sideways to have a better view.

#### 1.3.2 Status bar

From status bar, you can view both phone status (on the right side) and notification information (on the left side).

#### Status icons

For dual SIM model, status icons referring to either SIM1 or SIM2 will be identified by a colour which you have defined. (1)

| G          | GPRS connected                  | <sup>B</sup> af | Roaming                      |
|------------|---------------------------------|-----------------|------------------------------|
| G          | GPRS in use                     | 1               | No SIM card inserted         |
| <b>241</b> | EDGE connected                  | ♦               | Vibrate mode                 |
| E          | EDGE in use                     | Ø               | Ringer is silenced           |
| 3G         | 3G connected                    | \$              | Phone microphone is mute     |
| 3G         | 3G in use                       | □               | Battery is very low          |
| #4         | HSPA (3G+) connected            |                 | Battery is low               |
| 44         | HSPA (3G+) in use               |                 | Battery is partially drained |
| -          | Connected to a Wi-Fi network    |                 | Battery is full              |
| *          | Bluetooth is on                 | I               | Battery is charging          |
| *          | Connected to a Bluetooth device | Q               | Headset connected            |
| <b>+</b>   | Airplane mode                   | af              | No signal                    |
| (0)        | Alarm is set                    | af              | Signal strength              |
| •          | GPS is on                       | 0               | Song is playing              |

<sup>4033</sup>D only. Define through Settings\SIM management\SIM Information\ Set background color.

#### Notification icons

| <b>;</b>   | New text or multimedia message                     | \$          | Missed call                        |
|------------|----------------------------------------------------|-------------|------------------------------------|
| <b>!!!</b> | Problem with SMS or MMS delivery                   | <b>C</b> !! | Call on hold                       |
| Ф          | New Hangouts message                               | C.          | Call forwarding is on              |
| മ          | New voicemail                                      | <u>1</u>    | Uploading data                     |
| 1          | Upcoming event                                     | <u>+</u>    | Downloading data                   |
| Ð          | Data is synchronizing                              | Ŧ           | Download finished                  |
|            | Screenshot error                                   | : <u></u> : | Select input method                |
| Ψ          | USB tethering is on                                | *           | An open Wi-Fi network is available |
| <b>?</b>   | Portable Wi-Fi hotspot is on                       | ψ           | Phone is connected via USB cable   |
| -          | Screenshot captured                                |             | Radio is on                        |
| A          | Carrier data use threshold approaching or exceeded | <b>ಹ</b>    | System update available            |
| C          | Call in progress                                   | •           | Connected to VPN                   |

## **Notification panel**

Touch and drag down the Status bar to open the Notification panel. Touch and drag up to close it. From the Notification panel, you can open items and other reminders indicated by notification icons or view wireless service information.

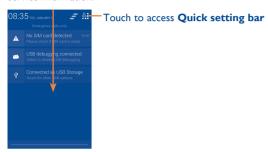

Touch one notification and slide it sideways to delete it.

Touch the icon <u>r</u> to clear all event-based notifications (other ongoing notifications will remain).

Touch  $\stackrel{\triangle}{\longleftrightarrow}$  and then the Settings icon 0 to access **Settings**.

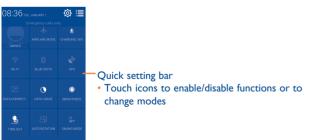

#### 1.3.3 Search bar (1)

The phone provides a Search function which can be used to locate information within applications, the phone or the web.

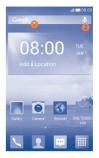

## Search by text

- Touch Search bar from the Home screen.
- Enter the text/phrase you want to search for.
- Touch on the keyboard if you want to search on the web.

## Search by voice

- Touch U from Search bar to display a dialog screen.
- Speak the word/phrase you want to search for. A list of search results will display for you to select from.

## 1.3.4 Lock/Unlock your screen

To protect your phone and privacy, you can lock the phone screen by choosing slide or creating a variety of patterns, PIN or password.

To create a screen unlock pattern (refer to section "Screen lock" for detail settings)

- Drag down the Notification panel and touch said and then the Settings icon (5) to enter Settings, then touch Security\Set up screen lock\ Pattern.
- Draw your own pattern.

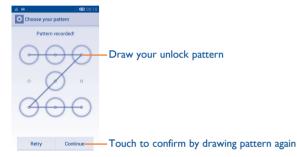

#### To create a screen unlock PIN/Password

- Touch Settings\Security\Set up screen lock\PIN or Password.
- Set your PIN or password.

#### To lock phone screen

Press the **Power** key once to lock the screen.

#### To unlock phone screen

Press the Power key once to light up the screen, draw the unlock pattern you have created or enter PIN or password to unlock the screen.

If you have chosen **Slide** as the screen lock, touch and drag the icon downwards to unlock the screen.

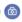

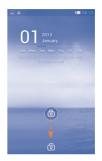

## 1.3.5 Personalize your Home screen

#### Add

Touch the Application tab **#**, touch and hold an application or a widget to active the Move mode, and drag the item to any Home screen as you prefer.

While adding an application to a Home screen, drag it to the top of App info icon to view its detail information. If the application is downloaded, drag it to the top of Uninstall icon to uninstall it directly.

### Reposition

Touch and hold the item to be repositioned to activate the Move mode, drag the item to the desired position and then release. You can move items both on the Home screen and the Favorite tray. Hold the icon on the left or right edge of the screen to drag the item to another Home screen.

#### Remove

Touch and hold the item to be removed to activate the Move mode, drag the item up to the top of **Remove** icon, and release after the item turns red.

#### **Create folders**

To improve the organization of items (shortcuts or applications) on the Home screen and the Favorite tray, you can add them to a folder by stacking one item on top of another. To rename a folder, open it, touch the folder's title bar to input the new name.

#### Wallpaper customization

Touch and hold an empty area, a popup window named **Choose** wallpaper from will appear, offering a range of options. **Gallery** includes pictures you have taken, cropped or downloaded. **Live wallpapers** includes a scrolling list of animated wallpapers. **Video wallpaper** includes preset videos in phone, videos stored in SD card and camera. **Wallpapers** includes all preset wallpapers in the phone. Slide left and right to locate a desired image, touch **Set wallpaper** to confirm.

## 1.3.6 Application tab

Touch iiii on the Home screen to enter applications and widgets list. To return to the Home screen, touch the **Home** key.

#### Consult recently-used applications

To consult recently-used applications, you can touch and hold the **Recent apps** key. Touch a thumbnail in the window to open the related application. Touch one thumbnail and slide it upwards or downwards to delete it. You can also touch and hold the app and touch **Remove from list** to delete it.

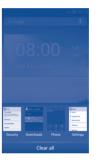

## 1.3.7 Volume adjustment

#### Using volume key

Press **Volume** key to adjust the volume. To active the vibrate mode, press the **Volume down** key until the phone vibrates. Press the **Volume down** key once more to active the silent mode.

### **Using Settings menu**

Drag down the Notification panel and touch  $\stackrel{?}{\bigtriangleup}$  and then the Settings icon  $\stackrel{?}{\boxtimes}$  to enter **Settings**, then touch **Sound** you can set the volume of ringtone, notification, system and etc. to your preference.

## 1.4 Applications and widgets list

This list contains all pre-embedded and newly installed applications and widgets.

To access the list, touch | from the Home screen.

To return to the Home screen, touch the **Home** key or the **Back** key.

Slide left and right to view all applications and widgets. Touch APPS, DOWNLOADED or WIDGETS to access the category directly. Touch the icon to access the Google Play Store.

## **2** Text input.....

## 2.I Using Onscreen Keyboard

## **Onscreen Keyboard settings**

Touch the Application tab from the Home screen, select **Settings**\ **Language & input**, touch the Settings icon **O** on the right of **Android keyboard** or **SwiftKey**, a series of settings are available for your selection.

## Adjust the Onscreen Keyboard orientation

Turn the phone sideways or upright to adjust the Onscreen Keyboard orientation. You can also adjust it by changing the settings (On application list, touch **Settings\Display\Orientation**).

### 2.1.1 Android keyboard

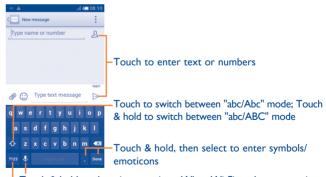

Touch & hold to show input options; When Wi-Fi or data connection is on, touch to enter voice input

Touch to switch between symbol and numeric keyboard

## 2.1.2 SwiftKey keyboard

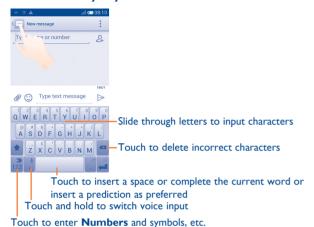

Todal to checi Tallibers and symbols

## 2.2 Text editing

You can edit the text you have entered.

- · Touch and hold or double-tap within the text you would like to edit.
- Drag the end points to change the highlighted selection.
- Following options will show: Select all ..., Cut ..., Copy ... and Paste ...
- Touch the icon 

  to confirm.

#### You can also insert new text

- Touch where you want to type, or touch and hold a blank space, the cursor will blink and the tab will show. Drag the tab to move the cursor.
- If you have selected any text, touch the tab to show PASTE icon which allows you to paste any text you have previously copied.

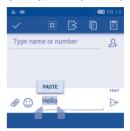

33

## Phone call, Call log and Contacts.....

#### 3.1 Phone .....

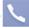

#### Placing a call 3.1.1

You can easily launch a call using **Phone**. Touch the Application tab from the Home screen and select Phone.

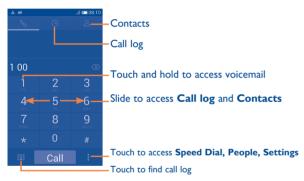

Enter the desired number from the keyboard directly or select a contact from Contacts or Call log by sliding or touching tabs, then touch Call to place the call.

The number you entered can be saved to Contacts by touching and selecting Add to Contacts.

If you make a mistake, you can delete the incorrect digits by touching  $\langle x \rangle$ . To hang up a call, touch End.

#### International call

To dial an international call, touch and hold to enter "+", then enter the international country prefix followed by the full phone number and finally touch Call.

### **Emergency call**

If your phone has network coverage, dial emergency number and touch Call to make an emergency call. This works even without a SIM card and without typing the PIN code.

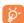

Make a call with two SIM cards, a dialog will popup for you to choose a SIM card. The system will choose the default one if the countdown time is over. (1)

## 3.1.2 Answering or rejecting a call

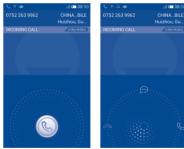

When you receive a call, touch (S).

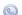

- · Slide rightward to answer;
- Slide leftward to reject:
- Slide upward to reject the call by sending a preset message.

4033D only.

35

To mute the ringtone volume of an incoming call, press the **Volume up/down** key or turn the phone face down if **Turn over to mute** is activated. To activate, touch **Settings\Gestures\Turn over to mute**.

## 3.1.3 Calling your voicemail

Your voicemail is provided by your network to avoid missing calls. It works like an answering machine that you can consult at any time.

To access your voicemail, touch and hold \_\_\_ on **Phone** tab.

To set your voicemail number, touch and touch **Settings\Voice** call\**Voicemail**.

If you receive a voicemail, a voicemail icon  $\mathbf{QO}$  appears on the Status bar. Open the Notification panel, touch **New voicemail**.

### 3.1.4 During a call

To adjust the volume during a call, press the Volume up/down key.

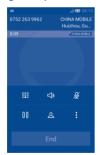

- Touch to hold the current call. Touch this icon again to retrieve the call.
- Touch to display Dialpad.
- End Touch to end the current call.
- Touch to mute the current call. Touch this icon again to unmute the call.
- Touch to activate the speaker during the current call. Touch this icon again to deactivate the speaker.

Touch and select **Start recording** to record.

To avoid misoperation on touchscreen during a call, screen will be locked automatically when you put the cellphone close to your ear; and it will be unlocked when the cellphone is taken away from your ear.

## 3.1.5 Managing multiple calls

With this phone you can handle multiple calls at the same time.

### Swap calls

When you accept two calls, touch icon , you can now switch between two lines. The current call is put on hold and you have joined in the other call.

#### Conference calls (1)

You can set up a conference call.

- · Place a call to the first participant of the conference call.
- Touch and select Add call.
- Enter the phone number of the person you want to add to conference and touch Call. You can also add participants from Contacts or Call log.
- Touch icon to start a conference call.
- During a conference call, touch to drop a participant or to talk privately to one of the participants. Touch to drop the participant from the conference, touch to talk privately to the participant and hold on other participants.
- Touch **End** to end the conference call and disconnect all callers.

## 3.1.6 Call settings

Touch and select **Settings** from Dial screen, the following options are available:

#### Voice call

Voicemail

Voicemail service

Opens a dialog box where you can select your carrier's voicemail service or another service.

Voicemail settings

If you are using your carrier's voicemail service, this opens a dialog box where you can enter the phone number to use for listening to and managing your voicemail. You can enter a comma (,) to insert a pause into the number — for example, to add a password after the phone number.

## • IP prefix number

Enter prefix number Edit prefix number for IP dial.

#### Call forwarding

Touch to configure how your calls are forwarded when you are busy, unanswered or unreachable.

#### Call barring

You can activate or deactivate the call barring for outgoing and incoming calls. The various options are:

| All o | utgoing | calls | All out | going | calls | are | barred. |
|-------|---------|-------|---------|-------|-------|-----|---------|
|-------|---------|-------|---------|-------|-------|-----|---------|

## International outgoing calls

Outgoing international calls are barred.

## International except home

Outgoing international calls except those to your

country of subscription are barred.

**All incoming calls** All incoming calls are barred.

Incoming calls in roaming

Incoming calls are barred when you are abroad.

Cancel all Deactivate all call barring.

Change barring password

Change the original barring password for activating

call barring.

#### Additional settings

Caller ID Opens a dialog box where you can set whether

your phone number is displayed when making

calls.

Call waiting Mark the check box to notify you of a new

incoming call.

**Call waiting status** Check the call waiting status of your phone.

#### Video call (1)

 Local video You can pick a picture from your collection to replacement display when Camera is unreachable.

• Bigger Peer video Touch to enable a bigger view of peer.

Outgoing video Touch to display local video when you place a call.

 Incoming video call Touch to display local video when receiving an incoming call.

#### Other settings

## Fixed Dialing Numbers

Fixed Dialing Number (FDN) is a service mode of SIM, where outgoing calls are restricted to a set of phone numbers. These numbers are added to the FDN list. The most common practical application of FDN is for parents to restrict the phone numbers which their children can dial.

For security reasons, you'll be prompted to enable FDN by entering SIM PIN2 which is usually acquired from your service provider or SIM maker.

### • Service Dialing Numbers

Touch to place a call from SDN list.

#### Minute reminder

Mark the check box to enable minute reminder at 50s of every minute during a call.

<sup>(</sup>I) Depending on your model.

#### Power key ends call

Mark the checkbox to enable hangup function of **Power** key during a call.

#### Dual mic noise reduction

Mark the checkbox to turn on dual mic for noise reduction.

#### Quick responses

Touch to edit quick responses which will be used when you reject a call with messages.

#### · International dialing assist

Mark the checkbox to activate.

## 3.2 Call log

You can access your call memory by touching ① from the Dial screen. Touch ۞ on the right side of contact/number to place a call directly. There are three kinds of calls in Call log:

✓ Missed calls

Outgoing calls

✓ Incoming calls

Touch a contact or number to view information or further operations.

You can view detailed information of a call, launch a new call or send messages to a contact or number, or add numbers to **People** (only available for unsaved phone numbers), etc.

Touch the photo to open the Quick Contact panel.

To clear the entire call memory, touch **t**key and **Delete**.

## 3.3 People .....

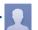

**People** app enables quick and easy access to the people you want to reach.

You can view and create contacts on your phone and synchronize these with your Gmail contacts or other applications on the web or on your phone.

## 3.3.1 Consult your contacts

To access **People** app, touch the Application tab on the Home screen, then select **People**.

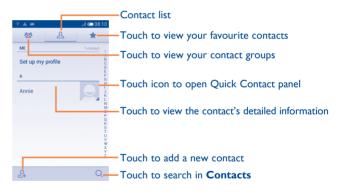

Touch key to display contacts list option menu.

Following actions are enabled:

Delete contact Select and delete unwanted contacts.

• Contacts to display Choose contacts to display.

• Import/Export Import or export contacts between phone, SIM

card, and microSD card, or share contacts.

Accounts Manage the synchronization settings for different

accounts.

Settings Access to contact display settings.

Share visible Share contacts with others by sending the contacts
 contacts Contact's vCard to them via Bluetooth, Email.

SMS, etc.

## 3.3.2 Managing contact groups

The contact group helps you to improve the organization of your contacts. You can add, remove and view groups in the **Contact group** screen.

Touch the icon to view local groups. To create a new group, touch the icon the icon the new name and touch **DONE** to confirm. If you have added accounts to your phone, touch the icon to view groups in accounts.

## 3.3.3 Adding a contact

Touch the icon  $\mathcal{Q}_{+}$  in the contact list to create a new contact.

You are required to enter the contact's name and other contact information. By scrolling up and down the screen, you can move from one field to another easily.

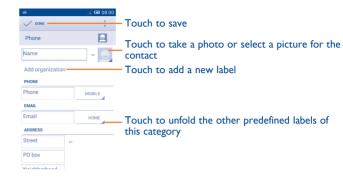

If you want to add more information, touch **Add another field** to add a new category.

When finished, touch **DONE** to save.

To exit without saving, you can touch and then **Discard**.

#### Add to/remove from Favourites

To add a contact to favourites, you can touch a contact to view details then touch  $\frac{1}{2}$  to add the contact to favourites.

To remove a contact from favourites, touch ightharpoonup on contact details screen.

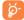

Only phone and account contacts can be added to favourites.

## 3.3.4 Editing your contacts

To edit contact information, touch in the contact details screen, then touch **Edit.** When finished, touch **DONE**.

#### Change a contact's default phone number

The default phone number (the number which has priority when making a call or sending a message) will always be displayed under the contact name.

To change the default phone number, touch and hold the number you want to set as the default number from the contact's details screen, then select **Set default**. A  $\sqrt{}$  appears after the number.

This choice is only available when the contact has more than one number.

#### Set ringtone for a contact

On the contact's detail screen, touch to display contacts list options menu, touch **Set ringtone**.

#### Delete a contact

To delete a contact, touch and touch **Delete** from contact (details) screen.

On contacts list screen, touch key and then **Delete contact**, select the contact(s) you want to remove and touch to confirm. Touch **Select all** and then to select all contacts, touch to deselect.

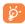

The contact you have deleted will also be removed from other applications on the phone or web the next time you synchronize your phone.

## 3.3.5 Communicating with your contacts

From contact details screen, you can communicate with your contacts by making a call or exchanging messages.

To launch a call, touch the icon  $\delta$  on the right side of the number.

To send a message, touch the icon on the right side of the number.

### Use Quick contact for Android

Touch a contact's picture to open Quick Contact for Android, then you can touch the number or the icon  $\bigcirc$  for the way you want to connect.

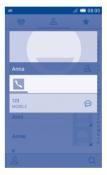

The icons available on Quick Contact panel depend on the information you have for the contact and the applications/accounts on your phone.

## 3.3.6 Contacts importing, exporting and sharing

This phone enables you to import contacts from SIM card/microSD card and export contacts to a microSD card which can then be used to back up your information.

From Contacts screen, touch **key** to open options menu, touch **Import/Export**, then select to import/export contacts from/to SIM card, Phone, SD card, Phone storage, Accounts, etc.

To import/export a single contact from/to SIM card, choose an account and target SIM card(s), select the contact you want to import/export, and touch  $\checkmark$  to confirm.

To import/export all contacts from/to SIM card, choose an account and target SIM card(s), touch **Select all** and touch  $\checkmark$  to confirm.

You can share a single contact or contacts with others by sending the contact's vCard to them via Bluetooth, Gmail, etc.

Touch a contact you want to share, touch and **Share** from contact details screen, then select the application to perform this action.

## 3.3.7 Displaying contacts

You can configure which group of contacts, for each account, you want to display in the Contacts list. Touch key and then **Contacts to display** from contacts list screen, then you can choose contacts to display.

Touch key and then **Settings**, you can **Sort list by** Given name or Family name, as well as **View contact names as** Given name first or Family name first.

## 3.3.8 Joining/Separating contacts

To avoid duplication, you can add any new contact information to existing contacts in a single action.

Touch the contact which you want to add information to, touch and then **Edit**, then touch in edit screen and touch **Join**.

At this time, you are required to select the contact whose information you want to join with the first contact. The information from the second contact is added to the first one, and the second contact will no longer be displayed in the Contacts list.

To separate contact information, touch the contact whose information you want to separate, touch and then **Edit**, then touch in edit screen and touch **Separate**, touch **OK** to confirm.

## 3.3.9 Synchronizing contacts in multiple accounts

Contacts, data or other information can be synchronized from multiple accounts, depending on the applications installed on your phone.

To add an account, touch 0 on Quick setting bar to get to **Settings**, then touch **Add account**.

You are required to select the kind of account you are adding, like Google, Corporate, etc.

As with other account set-ups, you need to enter detailed information, like username, password, etc.

You can remove an account and all associated information from the phone. Open the **Settings** screen, touch the account you want to delete, touch and then select **Remove account**, then confirm.

#### Sync

You can synchronize an account on **Accounts** screen, touch an account in the list, then touch and select **Sync now**.

## 4 Messaging, Email .....

## 4.1 Messaging....

You can create, edit and receive SMS and MMS with this mobile phone.

To access this feature, touch the Application tab from the Home screen, then select **Messaging**.

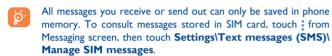

## 4.1.1 Write message

On message list screen, touch the new message icon  $\mathfrak{P}_+$  to write text/multimedia messages.

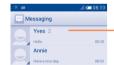

- · Touch to view the whole message thread
- Touch & hold message threads to delete messages or to add shortcut

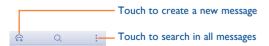

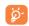

For saved contacts, touch the photo to open the **Quick Contact** panel to communicate with the contact. For unsaved contacts, touch the photo to add the number to your **Contacts**.

### Sending a text message

Enter the mobile phone number of the recipient on **Type name or number** bar or touch  $\mathcal{Q}_+$  to add recipients, touch **Type text message** bar to enter the text of the message. When finished, touch  $\triangleright$  to send the text message. You have to choose a SIM card if two cards are inserted. (1)

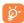

An SMS of more than 160 characters will be charged as several SMS. Specific letters (accent) will increase the size of the SMS, which may cause multiple SMS to be sent to your recipient.

#### Sending a multimedia message

MMS enables you to send video clips, images, photos, animations, slides and sounds to other compatible mobiles and e-mail addresses.

An SMS will be converted to MMS automatically when media files (image, video, audio, slides, etc.) are attached or subject or email addresses are added.

To send a multimedia message, enter the recipient's phone number in the **Type name or number** bar, touch **Type text message** bar to enter the text of the message. touch to open the option menu, touch **Add subject** to insert a subject, and touch to attach picture, video, audio and so on.

When finished, touch to send the multimedia message.

51

#### Attach options:

 Take a Photo Access Camera to capture a new picture for attaching.

Choose a Video
 Access Gallery or File manager to select a video as attachment.

 Record a Video Access Camcorder to record a new video for attaching.

Choose an Audio Access to select an audio file as attachment.

 Record an Audio Enter voice message recorder to record a voice message for attaching.

• Slideshow Enter Edit slide show screen, touch Add slide to

create a new slide, and touch currently existing slide to edit it (see following picture). Touch to get more options, like slide duration setting,

music adding, etc.

• Share Contact Access People to select one or more contact(s)

to attach.

• Share Calendar Access Calendar to select one or more event(s)

to attach.

• Share Location (1) Add location(s) in attachment to share with your

recipient(s).

• Draw a Sketch (I) Draw a sketch to add it in attachment.

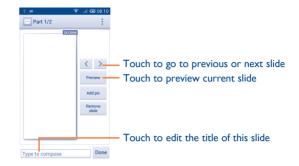

## 4.1.2 Manage messages

When a new message comes, an icon will appear on status bar as notification. Drag down the status bar to open the Notification panel, touch the new message to open it. You can also access **Messaging** and touch the new message to open it.

Messages are displayed in conversational order.

To reply to a message, touch the current message to enter message-composing screen, enter the text, then touch >.

Touch and hold a message in message details screen, the following options will be available:

Copy
 This option only available for SMS. Touch to copy current message content and past it to Type text message bar of the new message you are going

to compose.

Forward Touch to forward the message to another recipient.

• Delete message Delete the current message.

<sup>(</sup>I) Only supported by iSMS service.

| <ul> <li>Flag as<br/>important</li> </ul> | Touch to mark current message as important with a fag icon.                              | Multimedia messages (MMS)                      |                                                                                                    |  |
|-------------------------------------------|------------------------------------------------------------------------------------------|------------------------------------------------|----------------------------------------------------------------------------------------------------|--|
| Add a number<br>to Contacts               | Touch to add the number(s) in message content (if there's any) to Contacts.              | Group messaging                                | Mark the checkbox to send a single message to multiple recipients.                                                               |  |
| View message details                      | Touch to view details of the message.                                                    | <ul> <li>Delivery reports</li> </ul>           | Select to request a delivery report for each multimedia message you send.                                                        |  |
|                                           | This option displays when the message is an SMS.  Touch to save the message to SIM card. | • Read reports                                 | Select to request a report on whether each recipient has read a multimedia message sent by you.                                  |  |
|                                           | ssage settings                                                                           | • Send read report                             | Select to request a report on whether the multimedia message is sent out.                                                        |  |
| In message list screen,                   | touch and select <b>Settings</b> .                                                       | <ul> <li>Auto-retrieve</li> </ul>              | Select to download full MMS message (including message body and attachment) automatically to                                     |  |
| Text messages (SM                         | S)                                                                                       |                                                | your phone. Otherwise, download only the MMS message header.                                                                     |  |
| • Delivery reports                        | Mark to request a delivery report for each text                                          |                                                |                                                                                                    |  |
|                                           | message you send.                                                                        | <ul> <li>Roaming auto-<br/>retrieve</li> </ul> | Select to download full MMS message (including                                                                                   |  |
| <ul> <li>Manage SIM messages</li> </ul>   | Touch to view or manage messages on your SIM card.                                       | retrieve                                       | message body and attachment) automatically when roaming. Otherwise, download only the MMS message header to avoid extra charges. |  |
| • Edit quick text                         | Touch to add or edit message templates.                                                  | • Creation mode                                | Touch to set MMS creation mode when composin message.                                                                            |  |
| SMS service centre                        | e Touch to view or edit your SMS service centre.                                         |                                                |                                                                                                    |  |
| <ul> <li>Validity period</li> </ul>       | Touch to select SMS validity period.                                                     | • Maximum                                      | Select to edit the message size, but it should not                                                                               |  |
| <ul> <li>SMS storage</li> </ul>           | Touch to select phone or SIM card to store                                               | message size                                   | be more than 300KB.                                                                                                    |  |
| location                                  | messages.                                                                                | <ul> <li>Priority</li> </ul>                   | Set MMS priority as <b>High</b> , <b>Normal</b> or <b>Low</b> .                                                                  |  |
|                                           |                                                                                          | Notifications                                  |                                                                                                    |  |
|                                           |                                                                                          | <ul> <li>Notifications</li> </ul>              | Select to display message notifications in status bar.                                                                           |  |

• Select ringtone

• Mute

receiving a new message.

notification tone.

Touch to select a ringtone as a new message

Select to make phone mute as a notification when

| General                                          |                                                                                             |  |
|--------------------------------------------------|---------------------------------------------------------------------------------------------|--|
| Chat wallpaper                                   | Touch to select wallpaper for message background.                                           |  |
| <ul> <li>Message font size</li> </ul>            | Touch to select message font size.                                                          |  |
| <ul> <li>Show email address</li> </ul>           | Mark the checkbox to include email address in contact results.                              |  |
| <ul> <li>Delete old messages</li> </ul>          | Select to delete old messages when maximum number of stored messages is reached.            |  |
| • Text message limit                             | Touch to set the number of text messages to be saved per conversation.                      |  |
| <ul> <li>Multimedia<br/>message limit</li> </ul> | Touch to set the number of multimedia messages to be saved per conversation.                |  |
| • Enable CB ringtone                             | Mark/unmark the checkbox to enable/disable cell broadcast ringtone.                         |  |
| • Select CB ringtone                             | Touch to select a ringtone for cell broadcast.                                              |  |
| • Cell Broadcast                                 | Touch to enable or disable cell broadcast service or to choose language and channel for it. |  |

 Enable service Mark/Unmark the checkbox to allow or block service message. message

 Auto-Launch SL Mark the checkboxt to automatically launch Service Loading (SL) message when received.

### **Gmail/Email**

The first time you set up your phone, you can select to use an existing Gmail account or to create a new Email account

## 4.2.1 Gmail .....

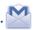

As Google's web-based email service, Gmail is configured when you first set up your phone. Gmail on your phone can be automatically synchronized with your Gmail account on the web. Unlike other kinds of email account, each message and its replies in Gmail are grouped in your inbox as a single conversation; all emails are organized by labels instead of folders.

#### To access Gmail

From the Home screen, touch the Application tab to enter the applications list, then touch Gmail.

Gmail displays messages and conversations from one single Gmail account at a time, if you own more than one account, you can add an account by touching and select **Settings** from Inbox screen, then touch **ADD ACCOUNT**. When finished, you can switch to another by touching the account name from Inbox screen, then select the account you want to view.

#### To create and send emails

- Touch and Compose from Inbox screen.
- Enter recipient(s)'s email address in To field.
- If necessary, touch and touch Add Cc/Bcc to add a copy or a blind copy to the message.

- Enter the subject and the content of the message.
- Touch and select Attach picture or Attach video to add an attachment.
- Finally, touch the icon > to send.
- If you do not want to send the mail out right away, you can touch and then Save draft or touch the Back key to save a copy. To view the draft, touch your account name to display all labels, then select Drafts.

If you do not want to send or save the mail, you can touch and then touch **Discard**.

To add a signature to emails, touch and then touch **Settings** from inbox screen, choose an account, then touch **Signature**.

#### To receive and read your emails

When a new email arrives, you will be notified by a ringtone or vibration, and an icon will appear on Status bar.

Touch and drag down the Status bar to display the Notification panel, touch the new email to view it. Or you can also access the Gmail Inbox label and touch the new mail to read it.

You can search for an email by sender, recipient, subject, etc.

- Touch the icon Q from Inbox screen.
- Enter the keyword you want to search for in the searching box and touch Q on the software keyboard.

#### To reply or forward emails

• Reply When viewing an email, touch to reply this mail

• Reply all Touch and select Reply all to send message to all

people in a mail loop.

• Forward Touch and select Forward to forward the received mail to other people.

### Managing Gmails by Labels

To conveniently manage conversations and messages, you can organize them using a Label.

To label a conversation when reading a conversation's messages, touch and **Change labels** to assign a label for the conversation.

To view conversations by labels when viewing your inbox or another conversation list, touch your account name, then touch a label to view a list of conversations within that label.

To manage labels, touch and Settings, then touch your account and select Manage labels.

## Touch and hold a message thread to display below options:

|   | Touch to archive the email message. To display the |
|---|----------------------------------------------------|
| _ | archived messages.                                 |

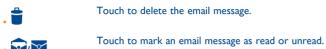

| Touch to open further options, like: Move to, |
|-----------------------------------------------|
| Mark as (not) important, Mute, Report spam,   |
| etc.                                          |

| <ul><li>Add star/</li></ul> | To assign a star or remove the star from the                               |
|-----------------------------|----------------------------------------------------------------------------|
| Remove star                 | conversation. You can also add or delete star mark                         |
|                             | by touching $\overleftrightarrow{a}$ or $\bigstar$ icon at the end of each |
|                             | message thread.                                                            |

| <ul><li>Mark as (not)</li></ul> | To Mark the email as important or not important. |
|---------------------------------|--------------------------------------------------|
| important                       |                                                  |
| • Mute                          | To mute the entire conversation. When muted      |

| - 1 | 0    | mute    | the           | enti | ire  | con    | versation. | W  | hen  | mute | ed, |
|-----|------|---------|---------------|------|------|--------|------------|----|------|------|-----|
| n   | iew  | mails   | rela          | ted  | to   | this   | conversati | on | will | not  | be  |
| d   | lisp | layed i | n <b>In</b> l | box, | , bı | it arc | hived.     |    |      |      |     |

## • Report spam To report the email message/conversation as spam.

## **G**mail settings

To manage Gmail settings, touch and select **Settings** in Inbox screen.

## **G**eneral settings

| <ul> <li>Archive &amp; delete actions</li> </ul> | Touch to <b>Show archive only</b> , <b>Show delete</b> only or to <b>Show archive &amp; delete</b> . |
|--------------------------------------------------|----------------------------------------------------------------------------------------------------|
| Swipe to archive                                 | Mark the checkbox to swipe left or right when viewing conversations.                                 |
| Sender image                                     | Mark the checkbox to display photo beside name in conversation list.                                 |
| • Reply all                                      | Touch to mark the checkbox to make th default responding to messages.                                |
| Auto-fit messages                                | Touch to mark the checkbox to zoom in/ out the messages to fit the screen.                           |
| Auto-advance                                     | Touch to select which screen to show after you delete or archive a conversation.                     |
| <ul> <li>Message actions</li> </ul>              | Touch to show/hide message actions.                                                                  |
| <ul> <li>Confirm before deleting</li> </ul>      | Mark the checkbox to confirm before deleting emails.                                                 |
| <ul> <li>Confirm before<br/>archiving</li> </ul> | Mark the checkbox to confirm before archiving emails.                                                |
| <ul> <li>Confirm before<br/>sending</li> </ul>   | Mark the checkbox to confirm before sending emails.                                                  |

Touch an account, the following settings will show:

Inhov type

Days of mail to

| mook t/pt                                   | TO SEE CITE SEX AS CITE COLCAR CITE                                  |
|---------------------------------------------|----------------------------------------------------------------------|
| <ul> <li>Notifications</li> </ul>           | Mark the checkbox to activate notification when a new email arrives. |
| <ul><li>Inbox sound &amp; vibrate</li></ul> | Touch to set Ringtone or vibration for Gmail notifications.          |

To set this box as the default one

Touch to set the duration of days for mail sync.

manage synchronization and notifications.

- **Signature**To add a signature text to the end of each mail you send.
- Sync Gmail Mark the checkbox to turn on/off Gmail sync.
- sync
   Manage labels
   Touch to open the Label screen, where you can
- Download Mark the checkbox to auto download attachments
   to recent messages via Wi-Fi.

## 4.2.2 Email.....

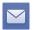

Besides your Gmail account, you can also set-up external POP3 or IMAP email accounts in your phone.

To access this function, touch the Application tab from the Home screen, then select **Email**.

An email wizard will guide you through the steps to set-up an email account.

- Enter the email address and password of the account you want to set-up.
- Touch Next. If the account you entered is not provided by your service
  provider in the phone, you will be prompted to go to the email account
  settings screen to enter settings manually. Or you can touch Manual
  setup to directly enter the incoming and outgoing settings for the email
  account you are setting up.
- Enter the account name and display name in outgoing emails.
- To add another email account, you can touch and Settings. Touch ADD ACCOUNT on the right of the title to create.

#### To create and send emails

- Touch the icon from Inbox screen.
- Enter recipient(s) email address(es) in To field.
- If necessary, touch and touch Add Cc/Bcc to add a copy or a blind copy to the message.
- Enter the subject and the content of the message.
- Touch and touch Attach file to add an attachment.
- Finally, touch > to send.
- If you do not want to send the mail right away, you can touch and Save draft or touch Back key to save a copy.

## 4.3 Hangouts ......

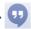

Google's instant messaging service, Hangouts, lets you communicate with your friends whenever they are connected to this service.

To access this feature and sign in, touch the Application tab from the Home screen, then touch **Hangouts**. All friends added by using Hangouts from the web or phone will be displayed in your friends list.

To sign out, touch from Friends list screen to display options, then touch **Settings\Sign out**.

### 4.3.1 Chatting with your friends

To start a chat, touch the name of a friend in your Friends list, then type your message and finally touch  $\triangleright$ .

You can invite other friends to join in a group chat by touching and select **Add people** on group chatting screen and then selecting the friend you want to add.

#### 4.3.2 To add a new friend

From Friends list, touch the icon + to add a new friend. Type name, email or number of the friend you want to add, and then touch **Message** or **Video call** to start a char

A notification with this invitation will be received by the friend. By touching the invitation, the friend can select **Decline** or **Reply** in response.

## 4.3.3 To manage your friends

Besides adding new friends to your friends list, touch # and selecting People & options from your Chatting screen, the following actions will be available:

| • | <u>Q</u> 2+ |  |
|---|-------------|--|
| • |             |  |

Touch to add the person into a new group Hangout.

•

Touch to open **Settings** or **Help**.

. ල

Touch to add the person to your circles of **Friends**, **Family**, **Acquaintances** or **Following**.

Notifications

Mark the checkbox to be notified of new messages.

Block

Touch to block the friend from exchanging messages. If blocked, you will no longer receive direct messages and notifications, but this person will still be present in any group Hangouts you have in common. All blocked friends can be viewed by touching and Settings, then touch Blocked People. To unblock a friend, touch Unblock besides the name of this friend.

## 4.3.4 Settings

A series of settings are available for your selection by touching and Settings from Friends list screen.

Hangout requests
 Touch to view hangout request that you received when someone sends you a message or invites you to a video call for the first time.

Snooze
 notifications
 Touch and select how long you'd like to go without receiving Hangouts notifications. This setting will temporarily disable notifications about new messages and video calls.

Archived
 Hangouts
 Touch to display all archived Hangouts that have been prevented from displaying in the Hangouts list. To unarchive a Hangout, touch and hold it till appear, touch and select Unarchive.

• Settings Touch to open further personal settings for every Hangout you have.

• Send feedback Touch to send your feedback for Hangouts.

 Help Touch to view Hangouts help through your selected app.

# 5 Calendar & Alarm clock & Calculator.....

## 5.1 Calendar ......

···· 29

Use Calendar to keep track of important meetings, appointments, etc.

To access this function, touch the Application tab from the Home screen, then touch **Calendar**.

#### 5.1.1 Multimode view

You can display the Calendar in daily, weekly, monthly, or agenda view.

To change your Calendar view, touch the date title to open a drop-down menu for your options. Touch the icon ['-'] to return to Today's view.

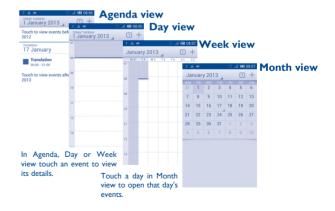

#### 5.1.2 To create new events

You can add new events from any Calendar view.

- Touch the icon + to access new event edit screen.
- Fill in all required information for this new event. If it is a whole-day event, you can select All day.
- When finished, touch **DONE** from the top of the screen.

To quickly create an event from Day, Week view screen, touch and hold an empty spot or an event to open Option menu, then touch **New event** to enter the event details screen of the time you have previously selected. Or you can also touch an empty spot till it turns orange, then tap again to enter new event editing screen.

### 5.1.3 To delete or edit an event

To share, delete or edit an event, touch the event to enter details screen, touch the icon  $\le$  to share the event to other people by Bluetooth, Email and messaging, etc., touch the icon  $\bigcirc$  to edit the event, and touch the icon  $\boxed{\parallel}$  to delete.

#### 5.1.4 Event reminder

If a reminder is set for an event, the upcoming event icon  $\blacksquare$  will appear on Status bar as a notification when the reminder time arrives.

Touch and drag down the status bar to open the Notification panel, touch event name to view Calendar notification list.

Touch **Snooze** to turn off all event reminders for 5 minutes.

Touch **Back** key to keep the reminders pending in the status bar and the Notification panel.

Important options by touching key from Calendar main screen:

Refresh To refresh the calendar.

• **Search** To search in the calendar.

• Calendars to display To show or hide the synchronized calendars.

• Clear events To clear events in the calendar.

• Go to Select to go to specific date.

• **Settings** To set a series of Calendar settings.

## 5.2 Time.....

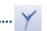

Your mobile phone has a built-in clock.

To access this function, touch the Application tab from the Home screen, then touch **Time**.

Touch Alarm to add or set an alarm.

#### 5.2.1 To set an alarm

From **Time** screen, touch to enter **Alarm** screen, touch to add a new alarm. Following options will show:

Time Scroll up or down to select time for your alarm.

• Label Touch to set a name for the alarm.

Repeat Touch to select days you want alarm to work.

• **Volume** Slide to adjust volume for alarm ringtone.

Vibrate Select to activate vibration.

• **Ringtone** Touch to select a ringtone for the alarm.

When finished, touch **OK** to confirm.

Touch and hold an already existing alarm and touch **Delete alarm** to delete the selected alarm.

#### 5.2.2 To adjust alarm settings

Touch Menu icon 🌣 from **Alarm** screen. The following options will be available:

• Snooze duration Touch to set temporary turn off time of an

• Auto-silence Touch to set the duration of alarms.

 Volume buttons Touch to set side Volume up/down key behaviors when alarm sounds: None, Snooze

or Dismiss.

 Turn over to activate Touch **Turn over to activate** to choose the status **Snooze** or **Dismiss**. Touch the switch to turn on/off snoozing or dismissing the alarm by turning over the phone.

 View after closing alarm Select to display weather forecast and today's events after closing the alarm.

#### 5.3 Calculator.....

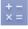

With Calculator, you can solve many mathematical problems.

To access this function, touch the Application tab from the Home screen, then touch **Calculator**.

There are two panels available: Basic panel and Advanced panel.

To switch between panels, select one of the following two ways:

- Touch and drag the basic screen to the left to open the Advanced panel.
- Or touch key from basic panel to open option menu and touch Advanced panel.

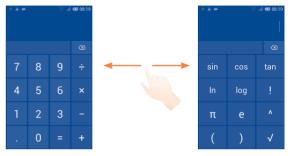

Enter a number and the arithmetic operation to be performed, enter the second number, then touch "=" to display the result. Touch to delete digits one by one, touch and hold to delete all at one time.

When some numbers or operations have been entered, touch and hold the entering bar to open a menu offering further operations:

- Cut To cut selected text.
- Copy To copy selected text.
- Paste (1)
   To paste what you have previously copied to the entering bar.

71

<sup>(1)</sup> Option will not appear unless copy or cut operation has been made.

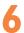

### Getting connected.....

To connect to the internet with this phone, you can use GPRS/EDGE/3G networks or Wi-Fi, whichever is most convenient.

#### 6.1 Connecting to the Internet

#### 6.1.1 GPRS/EDGE/3G

You can touch on Quick setting bar to connect the network.

To check the network connection you are using, touch the Application tab on the Home screen, then touch **Settings\More...\Mobile networks\ Access Point Names** or **Network operators**.

#### To create a new access point

A new GPRS/EDGE/3G network connection can be added to your phone with the following steps:

- Touch of on Quick setting bar to get to **Settings**.
- Touch More...\Mobile networks\Access Point Names
- Then touch and select New APN.
- · Enter the required APN information.
- When finished, touch and Save.

#### To activate/deactivate Data roaming

When roaming, you can decide to connect/disconnect to a data service.

- Touch on Quick setting bar to get to **Settings**.
- Touch SIM management\Roaming\Data roaming.
- Mark/Unmark the checkbox to activate or deactivate data roaming.
- When Data roaming is deactivated, you can still perform data exchange with a Wi-Fi connection (refer to "6.1.2 Wi-Fi").

#### 6.1.2 Wi-Fi

Using Wi-Fi, you can connect to the Internet when your phone is within range of a wireless network. Wi-Fi can be used on your phone even without a SIM card inserted.

#### To turn Wi-Fi on and connect to a wireless network

- Touch (a) on Quick setting bar to get to Settings.
- Touch the switch beside Wi-Fi to turn on/off Wi-Fi.
- Touch Wi-Fi, the detailed information of detected Wi-Fi networks is displayed in the Wi-Fi networks section.
- Touch a Wi-Fi network to connect. If the network you selected is secured, you are required to enter a password or other credentials (you may contact your network operator for details). When finished, touch Connect.

#### To activate notification when a new network is detected

When Wi-Fi is on and the network notification is activated, the Wi-Fi icon will appear on the status bar whenever the phone detects an available wireless network within range. The following steps activate the notification function when Wi-Fi is on:

- Touch o on Quick setting bar to get to **Settings**.
- Touch Wi-Fi, then and select Advanced.
- Mark/Unmark the Network notification checkbox to activate/ deactivate this function.

#### To add a Wi-Fi network

When Wi-Fi is on, you may add new Wi-Fi networks according to your preference.

- Touch O on Quick setting bar to get to **Settings**.
- Touch Wi-Fi, and then touch # .
- Enter the name of the network and any required network information.
- Touch Save.

When successfully connected, your phone will be connected automatically the next time you are within range of this network.

#### To forget a Wi-Fi network

The following steps prevent automatic connections to networks which you no longer wish to use.

- Turn on Wi-Fi, if it's not already on.
- In the Wi-Fi screen, touch & hold the name of the saved network.
- Touch Forget network in the dialog that opens.

#### 6.2 Browser.....

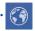

Using Browser, you can enjoy surfing the Web.

To access this function, touch the Application tab from the Home screen, then touch **Browser**.

#### To go to a web page

On Browser screen, touch the URL bar at the top, enter the address of the web page.

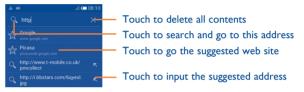

The URL bar will hide after a few seconds. To show the URL bar, you can touch and slide down the screen.

#### To set homepage

- Touch key from Browser screen to display option menu, touch Settings\General\Set home page.
- Choose a page or most visited website as your homepage.
- If you choose Other, enter the URL of the website you want to set as your homepage, touch OK to confirm.

#### 6.2.1 Viewing web pages

When opening a website, you can navigate on web pages by sliding your finger on the screen in any direction to locate the information you want to view.

#### To zoom in/out of a web page

Pinch/Spread your finger on the screen to zoom out/in of the web page.

To quickly zoom into a section of a web page, double-tap on the section you want to view. To return to normal zoom level, double-tap again.

#### To find text on a web page

- Touch key from web page screen, then touch Find on page.
- Enter the text or phrase you want to find.
- The first word with matching characters will be highlighted on the screen, and subsequent matches will be boxed.
- Touch the up or down arrow to switch to the previous or next matching items.
- When finished, you can touch 
  or the Back key to close the search bar.

#### Further operations for the text on a web page

You can copy, share or search the text from a web page:

- · Touch and hold the text to highlight.
- Move the two selecting tabs in orange to locate the text. Or touch SELECT ALL to select all words in this web screen.
- Touch to show further options, including Copy, Share, Find and Web Search.
- When finished, touch  $\checkmark$  or the **Back** key to deactivate the mode.

#### To open new window/switch between windows

Multiple windows can be opened at the same time for your convenience.

- Touch to open all windows' thumbnails.
- · Slide up and down to view all windows, touch one to view it.
- Touch to open a new window.
- Touch and touch New incognito tab to open a window without any trace.
- To close a window, touch on the window you want to close or slide it sideways.

#### Other options:

- **Refresh** To refresh the current page.
- **Stop** To stop opening the current page.
- **Home page** To get back to the homepage you set.
- Save to To add the current website page as bookmark.
- Close To close all tabs and exit.
- Save for offline To save the web page for offline reading. You can find it reading by touching and then touching Bookmarks\SAVED PAGES
- Share page To share the current page with your friends via various ways, like Message, Email, Bluetooth, etc.
- Find on page To input contents you want to find on the current page.
- Request To enable/disable computer version websites.
   desktop site
- Bookmarks To see the bookmarks and browsing history.
- **Settings** To access a series of Browser settings.
- Version To see the version of browser.

#### 6.2.2 Manage links, history, downloads

To manage a link, phone number or address displayed on a web page

• **Link** Touch the link to open the web page.

Touch and hold the link to open options for further operation, like open in new window, save link, Copy

link URL, etc.

• Phone number Touch to call the phone number.

Address Touch to open Google Maps and locate the address.

#### To view Browser history

- Touch I from Browser screen.
- Touch Bookmarks.
- Touch HISTORY tab to view browser history.
- Touch SAVED PAGES to view the pages you saved.

#### To download a web application/view your downloads

Before downloading a web application, you need to enable your phone to install web applications (touch the Application tab from the Home screen, touch **Settings\Security**, mark checkbox of **Unknown sources**, finally touch **OK** to confirm).

To download a item, touch the item or the link you want to download.

To cancel a download, touch the downloaded item from the Notification panel, touch and hold the item to be deleted, and touch are to confirm.

To view items you have downloaded, touch the Application tab, then touch **DOWNLOADED**.

#### Manage bookmarks

#### To bookmark a web page

- Open the web page you want to bookmark.
- Touch and touch Save to bookmarks, or from the History screen, touch the star beside the URL.
- Enter the name and the location if needed and touch **OK** to confirm.

#### To open a bookmark

- Touch and touch **Bookmarks**, or touch the icon to enter the **Bookmarks** screen.
- Touch the bookmark you want to open.
- You can also touch and hold to display the options screen, then touch Open or Open in new window.

### Touch and hold a bookmark in the bookmark list to view additional options:

 Add shortcut to Home To add a bookmark shortcut to the Home screen.

Share link

To share the bookmark.

· Copy link URL

To copy the bookmark link.

• Set as homepage

To set this page as the homepage.

#### 6.2.3 Settings

• Enable location

Clear location

access

A series of settings are available for your adjustment. To access Browser settings, touch key from Browser screen, and touch **Settings**.

| General                                    |                                                                    | • |
|--------------------------------------------|--------------------------------------------------------------------|---|
| • Set home page                            | Touch to set homepage.                                             | • |
| • Form auto-fill                           | Mark the checkbox to fill out web forms with a single touch.       | , |
| <ul> <li>Auto-fill text</li> </ul>         | Touch to set up text to auto-fill in web forms.                    | • |
| Privacy & security                         |                                                                    | • |
| Clear cache                                | Touch to clear locally cached content and databases.               | • |
| <ul> <li>Clear history</li> </ul>          | Touch to clear the browser history.                                | • |
| <ul> <li>Show security warnings</li> </ul> | Mark to show warning if there is a problem with a site's security. | • |
| <ul> <li>Accept cookies</li> </ul>         | Mark to allow sites to save and read cookie data.                  |   |
| <ul> <li>Clear all cookie data</li> </ul>  | Touch to clear all browser cookies.                                | , |
| <ul> <li>Remember form data</li> </ul>     | Mark to remember data in forms for later use.                      | • |
| · Clear form data                          | Touch to clear all the saved form data.                            | • |

Mark to allow sites to request access to your

Touch to clear location access for all websites.

| <ul> <li>Remember<br/>passwords</li> </ul>  | Mark to save usernames and passwords for websites.                                      |
|---------------------------------------------|-----------------------------------------------------------------------------------------|
| <ul> <li>Clear passwords</li> </ul>         | Touch to clear all saved passwords.                                                     |
| • Enable notification                       | sTouch to select notification type.                                                     |
| • Clear notification                        | Touch to clear notification access to all websites.                                     |
| Accessibility                               |                                                                                         |
| • Force enable zoom                         | Mark to control a website's zoom as you prefer.                                         |
| • Text scaling                              | Slide to change the size of the text display.                                           |
| <ul> <li>Zoom on double-<br/>tap</li> </ul> | Slide to change the magnification level when double-tapping the page.                   |
| • Minimum font size                         | Slide to change the minimum font size.                                                  |
| • Font                                      | Touch to select fonts.                                                                  |
| <ul> <li>Inverted rendering</li> </ul>      | Mark to display pages in invert color.                                                  |
| • Contrast                                  | Slide to change pages contrast. It is grey, unless you mark <b>Inverted rendering</b> . |
| Advanced                                    |                                                                                         |
| • Set search engine                         | Touch to select a search engine.                                                        |
| • Open in background                        | Mark to open new windows behind the current one.                                        |
| Enable lavaScript                           | Mark to enable lavaScript.                                                              |

| • Set search engine                        | Touch to select a search engine.                 |
|--------------------------------------------|--------------------------------------------------|
| <ul> <li>Open in<br/>background</li> </ul> | Mark to open new windows behind the current one. |
| • Enable JavaScript                        | Mark to enable JavaScript.                       |

 Allow multiple Mark to allow one app use multiple tabs. tabs per app

location.

| <ul> <li>Enable plug-ins</li> </ul>  | Touch to enable plug-ins.                                |
|--------------------------------------|----------------------------------------------------------|
| <ul> <li>Website settings</li> </ul> | Touch to view advanced settings for individual websites. |

| • Default zoom | Touch    | to | select | the | magnification | level | by |
|----------------|----------|----|--------|-----|---------------|-------|----|
|                | default. |    |        |     |               |       |    |

| • Open pages | Mark the checkbox to open web pages zoomed |
|--------------|--------------------------------------------|
| in overview  | out in an overview                         |

| e screen. |
|-----------|
| e         |

| <ul> <li>Block pop-up</li> </ul> | Mark the checkbox to prevent pop-up window | s. |
|----------------------------------|--------------------------------------------|----|
| windows                          |                                            |    |

| <ul> <li>Reset to default</li> </ul> | Touch   | to clear  | all  | browser | data | and | to | reset | all |
|--------------------------------------|---------|-----------|------|---------|------|-----|----|-------|-----|
|                                      | setting | s to defa | ult. |         |      |     |    |       |     |

#### **Bandwidth** management

Enable plug-ins

| <ul> <li>Search result</li> </ul> | Touch  | to   | enable/disable    | browser | to | preload |
|-----------------------------------|--------|------|-------------------|---------|----|---------|
| preloading                        | search | resu | ılts in the backg | round.  |    |         |

| <ul> <li>Web page</li> </ul> | Touch to enable/disable browser to preload the |
|------------------------------|------------------------------------------------|
| preloading                   | linked web pages in the background.            |

 Load images Mark to display images on web pages.

### Labs

| <ul> <li>Quick controls</li> </ul> | Mark to enable quick controls.    |
|------------------------------------|-----------------------------------|
| • Full screen                      | Mark to use the full screen mode. |

#### Connecting to Bluetooth devices (1)

Bluetooth is a short-range wireless communication technology that you can use to exchange data, or connect to other Bluetooth devices for various uses.

To access this function, touch **(iii)** on Quick setting bar to get to **Settings**, then touch **Bluetooth**, your device and other available ones will show on the screen.

#### To turn on Bluetooth

- Touch (6) on Quick setting bar to get to **Settings**.
- Touch to activate/deactivate this function.

To make your phone more recognizable, you can change your phone name which is visible to others.

- Touch (a) on Quick setting bar to get to **Settings**.
- Touch Bluetooth.
- Touch and select Rename phone.
- Enter a name, and touch Rename to confirm.

#### To make device visible

- Touch (6) on Quick setting bar to get to **Settings**.
- Touch Bluetooth
- · Touch your device to make it visible or invisible.
- Touch and select **Visibility timeout** to select the visible time.

You are recommended to use ALCATEL ONE TOUCH Bluetooth headsets. which have been tested and proved compatible with phone. You can go to www.alcatelonetouch.com for more information about ALCATEL ONE TOUCH Bluetooth headset

#### To pair/connect your phone with a Bluetooth device

To exchange data with another device, you need to turn Bluetooth on and pair your phone with the Bluetooth device with which you want to exchange data.

- Touch ② on Quick setting bar to get to **Settings**.
- Touch Bluetooth.
- Touch SEARCH FOR DEVICES.
- · Touch a Bluetooth device you want to be paired with in the list.
- A dialog will popup, touch Pair to confirm.
- · If the pairing is successful, your phone connects to the device.

#### To disconnect/unpair from a Bluetooth device

- Touch the Settings icon beside the device you want to unpair.
- Touch Unpair to confirm.

#### 6.4 Connecting to a computer

With the USB cable, you can transfer media files and other files between micro SD card/internal storage and computer.

Before using MTP or PTP you should firstly mark USB debugging.

 To access this function, touch Settings\About phone, then touch Build number 7 times. Now you may touch Settings\Development\ USB debugging.

#### To connect/disconnect your phone to/from the computer:

- Use the USB cable that came with your phone to connect the phone to a USB port on your computer. You will receive a notification that the USB is connected.
- If you use mass storage, open the Notification panel and touch USB connected, then touch Mount in the dialog that opens to confirm that you want to transfer files.
- If you use MTP or PTP, your phone will be automatically connected.

To disconnect (from mass storage):

- · Unmount the microSD card on your computer.
- Open the Notification panel and touch **Turn off**.

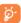

For the operating system Windows XP or lower, you should download and install Windows Media Player II on your computer from the following link: http://windows.microsoft.com/zh-CN/windows/download-windows-media-player.

### To locate the data you have transferred or downloaded in the internal storage:

- Touch the Application tab from the Home screen to open the applications list.
- Touch File Manager.

All data you have downloaded is stored in **File Manager**, where you can view media files (videos, photos, music and others), rename files, install applications into your phone, etc.

#### To format a microSD card

- Touch ② on Quick setting bar to get to **Settings**.
- Touch Storage.
- Touch Format SD card, a popup message appears to warn you that formatting the miscroSD card will erase its contents.
- Touch Format SD card to confirm.

#### 6.5 Sharing your phone's mobile data connection

You can share your phone's mobile data connection with a single computer via a USB cable (USB tethering) or with up to eight devices at once by turning your phone into a portable Wi-Fi hotspot.

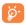

The functions below may incur additional network charges from your network operator. Extra fees may also be charged in roaming areas.

#### To share your phone's data connection via USB

Use the USB cable that along with your phone to connect the phone to a USB port on your computer.

- Drag down the Notification panel and touch ♣ then the Settings icon
   to access Settings.
- Touch More...\Tethering & portable hotspot.
- Mark\unmark the checkbox of USB tethering to activate/deactivate this function.

### To share your phone's data connection as a portable Wi-Fi hotspot

- Drag down the Notification panel and touch ♣ then the Settings icon
   to access Settings.
- Touch More...\Tethering & portable hotspot.
- Touch the switch beside Wi-Fi hotspot to activate/deactivate this function.

87

#### To rename or secure your portable hotspot

When Portable Wi-Fi hotspot is activated, you could change the name of your phone's Wi-Fi network (SSID) and secure its Wi-Fi network.

- Drag down the Notification panel and touch the Settings icon to access Settings. Drag down the Notification panel and touch then the Settings icon to access Settings.
- Touch More...\Tethering & portable hotspot\Wi-Fi hotspot.
- Touch Set up Wi-Fi hotspot to change the network SSID or set your network security.
- · Touch Save.

#### **6.6** Connecting to virtual private networks

Virtual private networks (VPNs) allow you to connect to the resources inside a secured local network from outside that network. VPNs are commonly deployed by corporations, schools, and other institutions so that their users can access local network resources when not inside that network, or when connected to a wireless network.

#### To add a VPN

- Touch **More...\VPN** settings and then touch +.
- In the screen that opens, follow the instructions from your network administrator to configure each component of the VPN settings.
- · Touch Save.

The VPN is added to the list on the VPN settings screen.

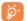

Before adding a VPN, you should set a lock screen pattern, PIN code or password for your phone.

88

#### To connect/disconnect to a VPN

#### To connect to a VPN:

- Touch O on Quick setting bar to get to **Settings**.
- Touch More...\VPN settings.
- VPNs you have added are listed; touch the VPN you want to connect with.
- In the dialog that opens, enter any requested credentials and touch Connect.

#### To disconnect:

 Open the Notification panel and touch the resulting notification for VPN disconnection.

#### To edit/delete a VPN

#### To edit a VPN:

- Touch ② on Quick setting bar to get to **Settings**.
- Touch More...\VPN settings.
- VPNs you have added are listed; touch & hold the VPN you want to edit.
- Touch Edit profile.
- · After finished, touch Save.

#### To delete:

 Touch and hold the VPN you want to delete, in the dialog that opens, touch Delete profile.

# 7

### Google Play Store (I) .....

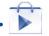

Google Play Store is an online software store, where you can download and install applications and games to your Android Powered Phone.

#### To open Google Play Store:

- Touch the Application tab from the Home screen, then touch **Play Store**.
- For the first time you access Google Play Store, a screen with terms of service pops up for your attention, touch **Accept** to continue.

Touch and then select **Help** to enter Google Play Store help page for more information on this function.

### 7.1 Locate the item you want to download and install

Google Play Store home page provides several ways to find applications. It showcases applications and games in categorized listings.

Touch and touch My apps to see all your downloads.

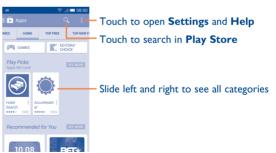

Depending on your country and operator.

89

Touch a category to browse its contents. You can also select a subcategory if there is any. Within each category you can select to view items sorted by Top paid, Top free, Top grossing, etc

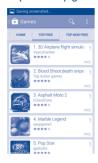

Touch the Google Play Store icon on the top left of the screen or touch **Back** key to return to the previous screen.

#### 7.2 Download and install

#### To download & install:

- Navigate to the item you want to download, and select to enter the details screen from which you can read its description, overall rating or comments, view developer's information, etc.
- Touch INSTALL to preview the functions and data the application can access on your phone if you install it.
- Touch ACCEPT to download.
- The progress of the download will show on the details screen, touch X to stop downloading the item. You can also access this screen through the Notification panel.

- After download and installation have finished, you will see a notification icon on the status bar.

Be especially cautious with applications that have access to many functions or to a significant amount of your data. Once you accept, you are responsible for results of using this item on your phone.

#### To open the application you have downloaded:

- On Google Play Store Apps screen, touch and touch My apps.
- Touch the installed application in the list, then touch OPEN.

#### To buy an application (1)

On **Google Play Store**, some applications are labeled as free, while some of them are to be paid for before downloading and installing.

- Touch the application you want to buy.
- Touch the price to preview the functions and data the application can access on your phone if you install it.
- · Touch Continue to confirm.
- When making your first purchase, you are required to input your credit card information and to log in to Google payment and billing service.
- If your account has multiple credit card accounts, select one to proceed.
- Select the Terms of service link and read the document. When finished, touch the Back key.
- · Mark the checkbox if you agree with the terms of service.
- Touch Buy now at the bottom of the screen.

When finished, Android downloads the application.

<sup>(1)</sup> Google Paid applications may not be available to users in some countries.

#### To request a refund

If you are not satisfied with the application, you can ask for a refund within 15 minutes of the purchase. Your credit card will not be charged and the application will be removed. If you change your mind, you can install the application again, but you will not be able to request a refund.

- Touch and touch My apps from Google Play Store Apps screen.
- Touch the application that you want to uninstall and refund.
- Touch REFUND to uninstall the application and refund. If the button becomes UNINSTALL, your trial period has expired.
- In the survey form, select the answer that best matches your reason, and touch OK.

#### 7.3 Manage your downloads

After you downloaded and installed an application, the following further operations are available for your selection.

#### View

On Google Play Store Apps screen, touch and touch My apps.

#### Uninstall

On Google Play Store Apps screen, touch and touch My apps. Touch the application you want to uninstall to enter the details screen, touch UNINSTALL, and finally touch OK to confirm.

#### Refund

On Google Play Store Apps screen, touch and touch My apps. Touch the application you want to uninstall for a refund, touch REFUND, and finally touch OK to confirm.

#### Update notification

On Google Play Store Apps screen, touch **‡** and touch **Settings\ Notifications** to enable update notification.

#### Auto update

To auto update all installed applications, touch from My apps screen, and then touch Settings\Auto-update apps to enable this function.

To auto update one specific application, touch and mark the checkbox of **Auto-update** from the app details screen.

#### Rate and review

Open the details screen for an application, touch the stars besides **Rate & review** to award and input comments, touch **OK** to confirm.

#### Flag

You can report an inappropriate application to Google Play Store by flagging it. Open the details screen for the application, scroll to the bottom and touch **Flag as inappropriate**, enter the reason and finally touch **Submit**.

### 8

### **Multimedia applications**

#### 8.1 Camera.....

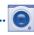

Your mobile phone is fitted with a Camera for taking photos and shooting videos.

Before using the Camera, please be sure to open the protective lens cover before use to avoid it affecting your picture quality.

To access this function, touch the Application tab from the Home screen and then touch **Camera**.

95

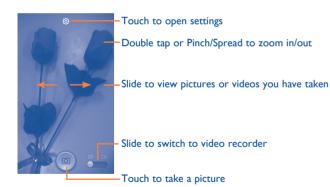

#### To take a picture

The screen acts as the viewfinder. First position the object or landscape in the viewfinder, touch the screen to focus if necessary, touch icon to take the picture which will be automatically saved.

#### To shoot a video

First position the object or landscape in the viewfinder, and touch of icon to start recording. Touch the **back** key to stop recording. The video will be automatically saved.

#### Further operations when viewing a picture/video you have taken

- Touch the icon of Gmail, Bluetooth, Messaging, etc to share the photo or video you have taken.
- Touch the photo icon to access Gallery.

#### 8.1.1 Settings in framing mode

Before taking a photo/shooting a video, touch the icon  ${\Large \bigodot}$  to adjust a number of settings in framing mode.

#### **Camera settings**

Advanced

Picture size

| • HDR                             | Touch to activate High-Dynamic Range.        |
|-----------------------------------|----------------------------------------------|
| • Panorama                        | Touch to switch to Panorama mode.            |
| • Night                           | Touch to switch to Night mode.               |
| • Full screen                     | Touch to turn on/off the full screen view.   |
| <ul> <li>Shutter sound</li> </ul> | Touch to turn on/off shutter sound.          |
| • Restore defaults                | Touch to restore camera settings to default. |
|                                   |                                              |

Touch to show series of advanced options:

picture size, timer and exposure.

Touch to select picture size.

• Timer Touch to select pause duration before capturing

pictures.

• **Exposure** Touch to adjust the value of exposure.

**Camcorder settings** 

• Video quality Touch to set Video quality as High, Medium

or Low.

Sound recording Touch to turn on/off sound recording.

#### 8.2 Gallery.....

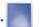

Gallery acts as a media player for you to view photos and playback videos. In addition, a set of further operations to pictures and videos are available for your choice.

To access this function, touch the Application tab from the Home screen, then touch **Gallery**.

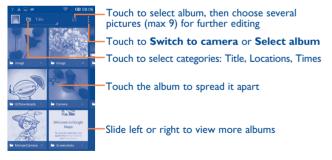

97

#### To view a picture/play a video

Pictures and videos are displayed by albums in Gallery.

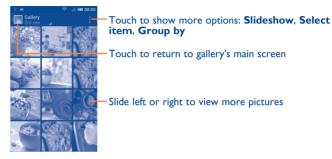

- Touch an album and all pictures or videos will spread the screen.
- Touch the picture/video directly to view or play it.
- Slide left/right to view previous or next pictures/videos.

#### Working with pictures

You can work with pictures by rotating or cropping them, sharing them with friends, setting them as contact photo or wallpaper, etc.

Locate the picture you want to work on, touch the picture from full-screen picture view. Slide the icon bar below left and right to select one, touch icon  $\ref{location}$  to share the picture, touch  $\overline{||||}$  icon above and confirm **OK** to delete the picture.

Touch \* from full-screen picture view, picture details will be available for your view.

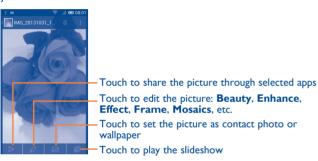

Touch from full-screen picture view to edit a picture.

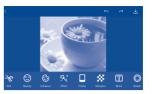

Edit Touch to Crop, Rotate or Sharpen the picture.

Beauty Touch to beautify the picture by Dermabrasion, Whitening,

Complexion.

Enhance Touch to open Color mixing and Smart fill light.

Effect Touch to set effect of Lomo, Portrait, Fashion or Art.

**Frame** Touch to choose frame.

**Mosaics** Touch to add mosaics to the picture.

**Word** Touch to edit words onto the picture.

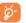

After activating the crop mode, the cropping square appears in the middle of the picture. Select the portion to crop, touch to confirm and Save, touch icon to exit without saving.

#### **Batch operation**

Gallery provides a multi-select function, so that you can work with pictures/videos in batches.

Open the main Gallery window or an album, touch \$ and touch **Select album** or **Select item** to activate batch operation mode (you can also touch and hold one album/picture), then touch albums/pictures you want to work on. Touch  $\overline{[iii]}$  to delete. Touch  $\ref{liii}$  to share selected ones.

#### 8.3 YouTube .....

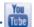

YouTube is an online video-sharing service where the user can download, share and view videos. It supports a streaming function that allows you to start watching videos almost as soon as they begin downloading from the Internet.

To access this function, touch the Application tab from the Home screen, then touch **YouTube**.

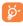

As an online video service, your phone must have a network connection to access YouTube.

All videos in YouTube are grouped into several categories, like Most Popular, Most Discussed, Featured Videos, etc.

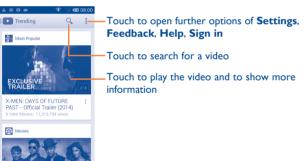

By touching icon from YouTube screen, you can set General settings and Search settings for YouTube. For details about these features, please visit the YouTube website: www.YouTube.com

#### 8.3.1 Watch videos

Touch a video to play it. In the Playing screen, you can view information and video comments, and also browse links to related videos. You can also rate, share, label as favorite, create a new playlist, etc from this screen.

To exit video playing screen, touch the  ${\bf Back}$  key to return to the video list

#### 8.4 Music .....

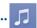

Using this menu, you can play music files stored on the microSD card in your phone. Music files can be downloaded from computer to microSD card using a USB cable.

To access this function, touch the Application tab from the Home screen, then touch **Music**.

You will find four categories in which all songs are classified: **Artists, Albums, Songs** and **Playlists**. Slide left and right to view all. Touch key and touch **Shuffle all** to shuffle all songs.

#### 8.4.1 Playing music

Touch a song or touch Play from drop-down menu to play the song.

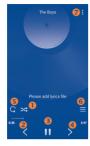

- Touch to play the current playlist in shuffle mode (tracks are played in random order).
- 2 Touch to skip to the previous track in the album, playlist, or shuffle.
- Touch to pause/resume playback.
- Touch to skip to the next track in the album, playlist, or shuffle.
- Touch to select repeat mode: Repeating all songs, Repeating current song, or Repeat is off.
- 6 Touch to show the displaying song.
- Touch to open Music setting options.

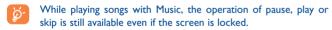

#### **Adjust sound effects**

Touch and touch **Sound effects** from playing screen to enable and adjust sound effects.

#### 8.4.2 Working with playlists

Playlists allow you to conveniently organize all songs stored in the SD card.

You can create a new playlist, add a song to the list, and delete or rename a playlist.

#### To create a playlist

Touch **Recently added** from Playlists screen, touch and then touch **Save** as **playlist**, enter the name and finally touch **Save**.

#### To delete a playlist

Touch and hold a playlist to show the menu, then touch **Delete**.

#### To rename a playlist

Touch and hold a playlist to show the menu, then touch **Rename**. When finished, touch **Save** to confirm.

#### 8.5 Video Player.....

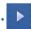

To access this function, touch the Application tab from the Home screen, then touch **Video player**.

**Video player** is a small built-in video player that lists all your videos.

Touch an item from the list to play. While playing, touch a point on the timeline to jump to and play from.

# 9 Google Maps (I)

#### 9.1 Get My Location

#### 9.1.1 Choose a data source to decide My Location

Touch (6) on Quick setting bar to get to **Settings**, touch **Location services**.

Mark the checkbox of **Access to my location**, then the Switch besides GPS satellites will be automatically on to set GPS as My location data source.

Or mark the checkbox of **Google's location service** to set Wi-Fi and/ or mobile networks as My Location data source.

#### 9.1.2 Open Google Maps and view My Location

Touch the Application tab from the Home screen, then touch Maps.

Touch icon on the map to view My Location.

The map will then center on a blue dot. Your actual position at the blue dot.

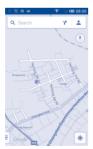

To move the map, drag the map with your finger.

To zoom in and out of a map, pinch or spread your fingers, or you can also zoom in by double-tapping a location on screen.

#### 9.2 Search for a location

While viewing a map, touch the search icon Q to activate search function.

In the search box, enter an address, a city or a local business.

Touch the search icon to search, and in a while your search results will appear on the map as red dots. You can touch one to show a label.

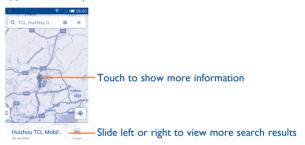

#### 9.3 Save a location

Just like bookmarking a web address on the Internet, you can star any position on the map for later use.

#### 9.3.1 How to star (or unstar) a location

Touch a location on a map.

Touch the address rectangle that opens.

Touch  $\stackrel{\star}{\underset{\text{dec}}{\nearrow}}$  to save the location. (Or touch  $\stackrel{\star}{\underset{\text{dec}}{\nearrow}}$  to cancel the saving of that location.)

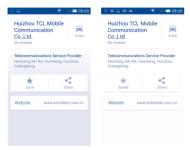

107

#### 9.3.2 View a list of saved items

Touch ≡ and then **Settings** to open **Maps history**.

The list of your saved items and their addresses opens.

Touch a location in the list to view it.

To clear maps history, touch X besides selected item.

#### 9.4 Open Street View for a location

- Touch and hold a location to display to display its adress at the bottom of the maps screen.
- · Drag up the details screen to display a Street View thumbnail.
- Touch Street view.

### 9.5 Get driving, public transportation or walking directions

#### 9.5.1 Get suggested routes for your trip

Touch icon Y from Maps screen.

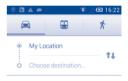

- Touch enter bar to edit your start point by entering an address or selecting a saved item.
- Do likewise for your end point.
- To reverse directions, touch 1.
- Then select a transport mode: driving by car, using public transportation, or walking directions.
- Touch Route options to select Avoid highways or Avoid tolls.
- A couple of suggested routes will appear in a list. Touch any route to view its respective detailed direction.

#### 9.5.2 Preview suggested routes and decide on a route more preferable or feasible to you

You can preview each turn in your route in Navigation, Satellite, and other views.

- Touch Start to preview your selected route.
- Touch ! to open Route preview, Step-by-step list, Mute/Unmute voice guidance, or Satellite view, touch the Back key to return to previous view.

When selecting a more preferable or feasible route, distance and time will be the two most important factors for your evaluation. Distance and estimated time will be displayed at the bottom of the directions screen.

#### 9.5.3 Search for locations along your route

Please refer to "9.2 Search for a location" for detailed information.

#### **Arrangement of Layers**

Layers allow you to view locations and additional information overlaid on the map. You can add multiple layers or remove only certain layers so you control exactly what information you want visible on the map at one time.

#### To view multiple layers

Touch icon ≡ from Maps screen. All available layers are listed (like Traffic, Satellite, etc), select one to view.

# Others.....

#### File Manager.....

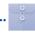

To access this function, touch the Application tab from the Home screen, then touch File Manager.

File Manager works with both external SD card and phone storage.

File Manager displays all data stored on both microSD card and phone storage, including applications, media files; videos, pictures or audios you have captured; other data transferred via Bluetooth, USB cable, etc.

When you download an application from PC to microSD card, you can locate the application on File Manager, then touch it to install it in your phone.

File Manager allows you to perform and be really efficient with the following common operations: create (sub) folder, open folder/file, view, rename, move, copy, delete, play, share, etc.

#### 10.2 Sound Recorder.....

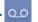

To access this function, touch the Application tab from the Home screen, then touch Sound Recorder.

**Sound Recorder** allows you to record voice/sound for seconds/hours.

109

### 10.3 Radio .....

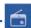

Your phone is equipped with a radio <sup>(1)</sup>. You can use the application as a traditional radio with saved channels or with parallel visual information related to the radio program on the display if you turn to stations that offer Visual Radio service

To access this function, touch the Application tab from the Home screen, then touch **Radio**.

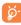

To use it, you must plug in your headset, which works as an antenna connected with your phone.

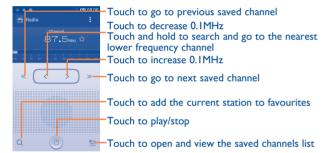

#### Available options:

• Save channel Save the current tuned station to the channels list.

Audio mode Listen to the radio using loudspeaker or headset.

• **Delete** Delete the channel.

• Enter frequency Enter the frequency manually.

• **Search** Search for all available stations automatically.

• RDS settings Touch to select Channel information and Alternative

frequency.

Record FM Record video voice of the current channel.

• Exit Turn off the radio.

#### 10.4 Setup Wizard .....

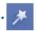

To access this function, touch the Application tab from the Home screen, then touch **Setup Wizard**.

**Setup Wizard** helps set up your phone in multiple ways: language, input method, mobile data connection, account setup and synchronization, date & time, etc. This will also be performed the first time you power on your phone.

112

III

The quality of the radio depends on the coverage of the radio station in that particular area.

#### 10.5 Alcatel Help ......

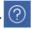

To access this function, touch the Application tab from the Home screen, then touch **Alcatel Help**.

**Alcatel Help** provides help when you have questions or need assistance when using the phone.

#### 10.6 Other applications (1).....

The previous applications in this section are preinstalled on your phone. To read a brief introduction of the preinstalled 3rd party applications, please refer to the leaflet provided with the phone. You can also download thousands of 3rd party applications by going to Android Market on your phone.

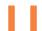

### Settings....

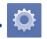

Drag down the Notification panel and touch  $\stackrel{\triangle}{\Leftrightarrow}$  then the Settings icon 0 to access **Settings**.

#### II.I Wireless & networks

#### II.I.I Wi-Fi

Using Wi-Fi you can now surf the Internet without using your SIM card whenever you are in range of a wireless network. The only thing you have to do is to enter the **Wi-Fi** screen and configure an access point to connect your phone to the wireless network.

For detailed instructions on using Wi-Fi, please refer to "6.1.2 Wi-Fi".

#### II.I.2 Bluetooth

Bluetooth allows your phone to exchange data (videos, images, music, etc.) in a small range with another Bluetooth supported device (phone, computer, printer, headset, car kit, etc.).

For more information on Bluetooth, please refer to "6.3 Connecting to Bluetooth devices".

#### II.I.3 Data usage

To enable/disable mobile data by touching the switch

Mark the checkbox of **Set mobile data limit**, then you can drag the limit line and the warning line according to your limitation. Your mobile data connection will be disabled when the specified limit is reached. You can also choose a data usage cycle to view the statistics and related applications of used data by your phone.

Touch , and you can view more settings related to your data usage.

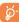

Data usage is measured by your phone, and your carrier may count differently. Please consider using a conservative limit.

#### II.I.4 Airplane mode

Through More...\Airplane mode to simultaneously disable all wireless connections including Wi-Fi, Bluetooth and more.

You can also open Airplane mode by touching **AIRPLANE MODE** on Quick setting bar or in phone options when pressing **Power** key.

#### II.I.5 VPN settings

A mobile virtual private network (mobile VPN or mVPN) provides mobile devices with access to network resources and software applications on their home network, when they connect via other wireless or wired networks. Mobile VPNs are used in environments where workers need to keep application sessions open at all times, throughout the working day, as the user connects via various wireless networks, encounters gaps in coverage, or suspend-and-resumes their devices to preserve battery life. A conventional VPN cannot survive such events because the network tunnel is disrupted, causing applications to disconnect, time out, fail, or even the computing device itself to crash.

For more information on VPN, please refer to "6.6 Connecting to virtual private networks".

115

#### II.I.6 Tethering & portable hotspot

This function allows you to share your phone's mobile data connection via USB or as a portable Wi-Fi access point (Please refer to "6.5 Sharing your phone's mobile data connection").

#### 11.1.7 Mobile networks

#### Data connection

Touch to turn on/off data connection.

#### 3G service

Touch to **Enable 3G service** or to select **Network mode**.

#### Preferences

Touch to view/edit/delete preferences.

#### Access Point Names

You can select your preferred network with this menu.

#### Network operators

You can select a network operator.

#### 11.2 Device

#### 11.2.1 Gestures

Mark the checkbox or touch to enable the following gestures: Turn over to mute, Turn over to activate, Shake to switch music.

#### 11.2.2 **Sound**

· Music, video,

media Alarms

games and other

Use the Sound settings to configure ringtones for different events and environments.

#### **VOLUME**

| VOLULIE                                                     |                                                                 |
|-------------------------------------------------------------|-----------------------------------------------------------------|
| • Phone vibrate                                             | Mark the check box to vibrate phone for incoming calls.         |
| • Silent mode                                               | Mark the check box to silence all sounds except media & alarms. |
| <ul> <li>Ringtone,<br/>notifications,<br/>system</li> </ul> | Slide to adjust volume of Ringtone, notifications and system.   |

Slide to adjust multimedia volume of music, video,

Slide to adjust Alarms ringtone volume.

#### **RINGTONE & NOTIFICATIONS**

| Phone ringtone                        | ringto |     | select | your | de | fault | incoming  | call |
|---------------------------------------|--------|-----|--------|------|----|-------|-----------|------|
| <ul> <li>Crescendo ringing</li> </ul> | Mark   | the | check  | box  | to | enab  | le Cresce | endo |

games, etc.

ringing.

• Notification sound Touch to select your default notification ringtone.

#### SYSTEM

| <ul> <li>Dial pad touch tones</li> </ul>          | Mark the check box to enable playing tones when using dial pad.                                  |
|---------------------------------------------------|--------------------------------------------------------------------------------------------------|
| <ul> <li>Audible selection</li> </ul>             | Mark the check box to enable playing sound when making screen selection.                         |
| • Screen lock sound                               | Mark the check box to enable sounds to play when locking and unlocking the screen.               |
| Haptic feedback                                   | Mark the check box to activate vibration when pressing soft keys and on certain UI interactions. |
| <ul> <li>Power on ringtone</li> </ul>             | Touch to set your default power on ringtone.                                                     |
| Power off ringtone                                | Touch to set your default power off ringtone.                                                    |
| 11.2.3 Display                                    |                                                                                                  |
| <ul> <li>Lock screen<br/>notifications</li> </ul> | Mark the checkbox to show notifications on lock screen.                                          |
| <ul> <li>Wallpaper</li> </ul>                     | Touch to set the wallpaper.                                                                      |
| <ul> <li>Orientation</li> </ul>                   | Mark the checkbox to select whether rotate screen automatically or not.                          |
| <ul> <li>Brightness</li> </ul>                    | Touch to adjust the brightness of the screen.                                                    |
| • Screen module                                   | Touch to adjust screen module.                                                                   |
| • Font size                                       | Touch to set the fond size.                                                                      |
| • Sleep                                           | Touch to set screen timeout.                                                                     |

#### 11.2.4 Status bar

Touch the switch of open all notifications of 3rd party applications to be shown on the left top of the status bar.

You can also touch some apps icons to deactivate their notifications in status bar.

#### 11.2.5 Storage

Use these settings to monitor the total and available space on your phone and on your microSD card; to manage your microSD card.

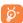

If a warning message comes up saying that phone memory is limited, you are required to free up space by deleting some unwanted applications, downloaded files, etc.

#### 11.2.6 Battery management

In battery screen you can view the battery usage data since you last connected the phone to a power source. The screen also shows your battery status and how long it has been used since last charging. Touch one category, then you can learn its specific power consumption.

You can adjust power use via the screen brightness or screen timeout in Display screen.

#### 11.2.7 Applications

You use the Applications settings to view details about the applications installed on your phone, to manage their data and force them to stop, and to set whether you want to permit installation of applications that you obtain from web sites and emails.

#### 11.3 Personal

#### 11.3.1 Location services

#### **Use GPS satellites**

Check to use your phone's global positioning system (GPS) satellite receiver to pinpoint your location within an accuracy as close as several meters ("street level"). The process of accessing the GPS satellite and setting your phone's precise location for the first time will require up to 5 minutes. You will need to stand in a place with a clear view of the sky and avoid moving. After this, GPS will only need 20-40 seconds to identify your precise location.

#### 11.3.2 Security

#### Set up screen lock

• None Touch to disable screen unlock security.

• Slide Touch to enable slide unlock mode.

• Pattern Touch to draw pattern to unlock screen.

• PIN Touch to enter a numeric PIN to unlock screen.

• **Password** Touch to enter a password to unlock screen.

#### Use visible pattern

Mark the check box to use visible pattern.

#### **Automatically lock**

Touch to automatically lock the phone after your preset time.

#### Power key instantly locks

Mark the checkbox to enable instant lock of the phone by pressing **Power** key.

#### Owner info

Touch to input owner information which will display on the lock screen.

#### **Encrypt phone**

You can encrypt your accounts, settings,download apps and their data, media and other files by touching Encrypt phone.

#### Set up SIM card lock

Choose a SIM card you want to configure.

Mark the checkbox of **Lock SIM card** to lock the SIM card with PIN code.

Touch Change SIM PIN to change the PIN code.

#### Make passwords visible

Mark the checkbox to show passwords as you type.

#### **Device administrators**

Touch to view or deactivate device administrators.

#### Unknown sources

Mark the checkbox to permit installation of applications that you obtain from web sites, emails, or other locations other than Android Market.

To protect your phone and personal data, download applications only from trusted sources, such as Android Market.

#### Verify apps

Mark the checkbox to disallow or warn before installing apps which my cause harm.

#### Trusted credentials

Touch to display trusted CA certificates.

#### Install from SD card

Touch to install encrypted certificates from the microSD card.

#### Clear storage

Touch to remove all credentials.

#### 11.3.3 Language & input

Use the Language & input settings to select the language for the text on your phone and for configuring the onscreen keyboard. You can also configure voice input settings and the pointer speed.

#### Language

Touch to select the language and the region you want.

#### Spell checker

Mark the checkbox to enable the system to show suggested words.

#### **Personal dictionary**

Touch to open a list of the words you've added to the dictionary. Touch a word to edit or delete it. Touch the add button (+) to add a word.

#### Default

Touch to select a default input method. Touch the Settings icon o on the right of selected input method, a series of settings are available for your selection.

#### Android keyboard

The Android keyboard settings apply to the onscreen keyboard that is included with your phone. The correction and capitalization features affect only the English version of the keyboard. Available options are as follows:

#### Input languages

Touch to set input language.

#### Auto-capitalization

Mark the checkbox to have the onscreen keyboard automatically capitalize the first letter of the first word after a period, the first word in a text field, and each word in name fields.

#### · Vibrate on keypress

Mark the checkbox to have the phone vibrate briefly each time you touch a key on the onscreen keyboard.

#### Sound on keypress

Mark the checkbox to play a brief sound each time you touch a key on the onscreen keyboard.

#### Popup on keypress

Mark the checkbox to popup the key that you touched.

#### Auto correction

Touch to turn on/off auto correction, or you can also adjust the sensitivity of correction.

#### Show correction suggestions

Touch to show or not the correction suggestions while typing.

#### Next word prediction

Mark the checkbox to popup word prediction.

#### Advanced settings

Touch to view more advanced settings for android keyboard, such as **Key popup dismiss delay, Suggest Contact name**, etc.

#### Voice search

Touch to view settings about voice search, such as Language, Speech output, etc.

#### Text-to-speech settings

#### Prefered engine

Touch to choose a preferred text-to-speech engine, touch the Settings icon  $\bigcirc$  to show more choices for each engine.

#### Speech rate

Touch to open a dialog where you can select how quickly you want the synthesizer to speak.

#### Listen to an example

Touch to play a brief sample of the speech synthesizer, using your current settings.

#### **Pointer speed**

Touch to open a dialog where you can change the pointer speed, touch  $\mathbf{OK}$  to confirm.

#### 11.3.4 Backup and reset

#### Back up my data

Mark the checkbox to back up your phone's settings and other application data to Google Servers, with your Google Account. If you replace your phone, the settings and data you've backed up are restored onto the new phone for the first time you sign in with your Google Account. If you mark this option, a wide variety of settings and data are backed up, including your Wi-Fi passwords, bookmarks, a list of the applications you've installed, the words you've added to the dictionary used by the onscreen keyboard, and most of the settings that you configure with the Settings application. If you unmark this option, you stop backing up your settings, and any existing backups are deleted from Google Servers.

#### Back up account

Touch to back up your account.

#### **Automatic restore**

Mark the checkbox to restore your backed up settings or other data when you reinstall an application.

#### **DRM** reset

Touch to select delete all DRM licenses.

#### Factory data reset

Phone reset will erase all of your personal data from internal phone storage, including information about your Google Account, any other accounts, your system and application settings, and any downloaded applications. Resetting the phone does not erase any system software updates you've downloaded or any files on your microSD card. If you reset the phone in this way, you're prompted to re-enter the same kind of information as when you first started Android.

When you are unable to power on your phone, there is another way to perform a factory data reset by using hardware keys. Press the **Volume up** key and the **Power** key at same time until the screen lights up.

#### 11.4 Accounts

Use the settings to add, remove, and manage your Email and other supported accounts. You can also use these settings to control how and whether all applications send, receive, and synchronize data on their own schedules, and whether all applications can synchronize user data automatically.

#### 11.4.1 Add account

Touch to add an account for selected app.

#### 11.5 System

#### 11.5.1 Date & time

Use Date & Time settings to customize your preferences for how date and time are displayed.

#### Automatic date & time

Touch to select Use network/GPS provided time or Off.

Mark the checkbox to use network provided time or use GPS provided time.

#### Automatic time zone

Mark the checkbox to use network-provided time zone. Or unmark to set all values manually.

#### Set date

Touch to open a dialog where you can manually set the phone's date.

#### Set time

Touch to open a dialog where you can manually set the phone's time.

#### Select time zone

Touch to open a dialog where you can set the phone's time zone.

#### Use 24-hour format

Mark the checkbox to display the time using 24-hour clock format.

#### Select date format

Touch to open a dialog where you can select the format for displaying dates.

#### **NTP** sever

Touch to select NTP server for time auto update settings.

#### 11.5.2 Schedule power on/off

Touch to preset the power on/off time and repeat mode.

#### 11.5.3 Accessibility

You use the Accessibility settings to configure any accessibility plug-ins you have installed on your phone.

#### **TalkBack**

Touch to turn on/off TalkBack.

#### **Magnification** gestures

Touch to turn on/off to activate/deactivate zoom in/out function by triple-tapping the screen.

#### Large text

Mark the checkbox to enlarge the screen text.

#### Power button ends call

Mark the checkbox to end a call by pressing **Power** key during the call.

#### Orientation

Mark the checkbox to rotate screen automatically.

#### Speak passwords

Mark the checkbox to speak passwords while typing.

#### **Accessibility shortcut**

Touch to turn on/off to enable/disable accessibility features.

#### **Text-to-speech settings**

Touch to open Text-to speech setting options.

#### Touch & hold delay

Touch to adjust the duration of touch and hold delay. This function enables your phone to differ touch and touch & hold, which may avoid incorrect operations.

#### Enhance web accessibility

Touch to open a dialog which asks you to install scripts from Google which make their web content more accessible. Touch **Allow** to confirm.

#### II.5.4 Development

To access this function, touch **Settings\About phone**, then touch **Build number** 7 times. Now **Development** is available.

The Development screen contains settings that are useful for developing Android applications. For full information, including documentation of the Android applications and development tools, see the Android developer web site (http://developer.android.com).

#### Take bug report

Touch to select to collect information about your current device state and send as an email message.

#### Desktop backup password

Touch to set/change/remove desktop full backup password.

#### Stay awake

Mark the checkbox to prevent the screen from dimming and locking when the phone is connected to a charger or to a USB device that provides power. Don't use this setting with a static image on the phone for long periods of time, or the screen may be marked with that image.

#### **Protect memory**

Mark the checkbox to select that Apps must request permission to read SD card.

#### **USB** debugging

Mark the checkbox to permit debugging tools on a computer to communicate with your phone via a USB connection.

#### Power menu bug report

Mark the checkbox to select to include option in power menu for submitting a bug report.

#### **Allow mock locations**

Mark the checkbox to permit a development tool on a computer to control where the phone believes it is located, rather than using the phone's own internal tools for this purpose.

#### Select debug app

Touch to select debug app.

#### Wait for debugger

Mark the checkbox to wait for debugger to attach before executing.

#### Verify apps over USB

Mark the checkbox to check apps over USB.

#### **Show touches**

Mark the checkbox to show visual feedback for touches.

#### **Pointer location**

Mark the checkbox to show current touch data.

#### Show layout bounds

Mark the checkbox to show clip bounds, margins, etc.

#### Show GPU view updates

Mark the checkbox to show GPU view updates.

#### Show hardware layers updates

Mark the checkbox to show hardware layers updates.

#### Show GPU overdraw

Mark the checkbox to show GPU overdraw.

#### Show screen updates

Mark the checkbox to show screen updates.

#### Window animation scale

Touch to adjust the animation scale for your window.

#### Transition animation scale

Touch to adjust the animation scale while performing transition.

#### **Animator duration scale**

Touch to adjust the animator duration scale.

#### Disable HW overlays

Mark the checkbox to select to always use GPU for screen compositing.

#### Force GPU rendering

Mark the checkbox to forcely use 2D hardware acceleration in applications.

#### Force 4x MSAA

Mark the checkbox to enable 4x MSAA.

#### Strict mode enabled

Mark the checkbox to enable strict mode. After enabled, the screen will flash when applications do long operations on the main thread.

#### **Show CPU usage**

Mark the checkbox to show current CPU usage.

#### **Profile GPU rendering**

Mark the checkbox to use 2D hardware acceleration in applications.

#### **Enable OpenGL traces**

Touch to adjust OpenGL traces.

#### **Enable traces**

Touch to adjust traces.

#### Don't keep activities

Mark the checkbox to destroy all activities as soon as you leave.

#### **Background process limit**

Touch to change the limit for background processes.

#### Show all ANRs

Mark the checkbox to show "Application Not Responding" dialog for background applications.

#### 11.5.5 Regulatory & Safety

Touch to view Regulatory & Safety information, including Product model, Manufacturer name, etc.

#### 11.5.6 Quick start

Mark the checkbox to activate **Quick start** to shorten boot time. You can also enable this function in phone options when pressing **Power** key.

#### **II.5.7** About phone

This contains information about things ranging from Legal information, Model number, Firmware version, Baseband version, Kernel version, Build number to those listed below:

#### System updates

Touch to check for system updates.

#### System udpates (storage)

Touch to check for system udpates (storage).

#### **Status**

This contains the status of the Battery status, Battery level, My phone number, Network, Signal strength, etc.

#### **Legal information**

Touch to view legal information.

# Making the most of your phone.....

You can download software upgrade for free from the website (www. alcatelonetouch.com).

#### 12.1 ONE TOUCH Center

ONE TOUCH Center includes:

#### Contacts

It allows you to back up contact entries so that you don't have to worry about losing, breaking, switching phones or changing service providers.

#### Messages

It frees you from painstakingly inputting text on the keypads. All of your messages are easily accessible and well-organized.

#### Photos

It allows you to easily import photos from PC or the handset and organize them in different albums for better management.

#### Videos

It allows you to insert video files from PC for playback and then upload to handset folder.

#### Music

It allows you to quickly search your favourites in PC, manage the ultimate Library, and enjoy the easiest digital jukebox in your own mobile way.

#### Application

It allows you to import downloaded mobile applications and have them installed into your handset upon synchronization.

#### Backup

It allows you to back up your contacts, messages, calendar, photos and applications, then import the backup files to your phone.

#### **Supported Operating Systems**

Windows XP/Vista/Windows 7.

#### 12.2 Upgrade

You can use Mobile Upgrade tool or FOTA Upgrade tool to update your phone's software.

#### 12.2.1 Mobile Upgrade

Download Mobile Upgrade from ALCATEL ONE TOUCH website (www. alcatelonetouch.com) and install it on your PC. Launch the tool and update your phone by following the step by step instructions (refer to the User Guide provided together with the tool). Your phone's software will now have the latest software.

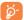

All personal information will be permanently lost following the update process. We recommend you backup your personal data using ONE TOUCH Center before upgrading.

#### 12.2.2 FOTA Upgrade

Using FOTA Upgrade tool you can update your phone's software.

To access **System Updates**, please open the Notification panel and touch and then on the press **About phone\System updates**. Or you can directly touch and access **Settings\About phone\System updates**. Touch **Check for updates**, and the phone will search for the latest software. If you want to update the system, please touch the button **Download**, after it's done please touch **Install** to complete the upgrade. Now your phone's software will have the latest version.

You should turn on data connection before searching for updates. Settings for auto-check intervals and reminders about upgrades are also available once you restart the phone.

If you have chosen auto-check, when the system discovers the new version, the icon will appear in the status bar. Touch the notification to access the **System Updates** directly.

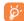

During FOTA downloading or updating, to avoid errors in locating the correct update packages, do not change your default storage location.

# **Telephone warranty......**

Your phone is warranted against any defect or malfunctioning which may occur in conditions of normal use during the warranty period of twelve (12) months <sup>(1)</sup> from the date of purchase as shown on your original invoice.

Batteries <sup>(2)</sup> and accessories sold with your phone are also warranted against any defect which may occur during the first six (6) months <sup>(1)</sup> from the date of purchase as shown on your original invoice.

In case of any defect of your phone which prevents you from normal use thereof, you must immediately inform your vendor and present your phone with your proof of purchase.

If the defect is confirmed, your phone or part thereof will be either replaced or repaired, as appropriate. Repaired phone and accessories are entitled to a one (I) month warranty for the same defect. Repair or replacement may be carried out using reconditioned components offering equivalent functionality.

This warranty covers the cost of parts and labor but excludes any other costs.

137

<sup>(1)</sup> The warranty period may vary depending on your country.

The life of a rechargeable mobile phone battery in terms of conversation time standby time, and total service life, will depend on the conditions of use and network configuration. Batteries being considered expendable supplies, the specifications state that you should obtain optimal performance for your phone during the first six months after purchase and for approximately 200 more recharges.

This warranty shall not apply to defects to your phone and/or accessory due to (without any limitation):

- Non-compliance with the instructions for use or installation, or with technical and safety standards applicable in the geographical area where your phone is used,
- Connection to any equipment not supplied or not recommended by TCT Mobile Limited.
- Modification or repair performed by individuals not authorised by TCT Mobile Limited or its affiliates or your vendor,
- Modification, adjustment or alteration of software or hardware performed by individuals not authorized by TCT Mobile Limited,
- Inclement weather, lightning, fire, humidity, infiltration of liquids or foods, chemical products, download of files, crash, high voltage, corrosion, oxidation...

Your phone will not be repaired in cases where labels or serial numbers (IMEI) have been removed or altered.

There are no express warranties, whether written, oral or implied, other than this printed limited warranty or the mandatory warranty provided by your country or jurisdiction.

In no event shall TCT Mobile Limited or any of its affiliates be liable for indirect, incidental or consequential damages of any nature whatsoever, including but not limited commercial or financial loss or damage, loss of data or loss of image to the full extent those damages can be disclaimed by law.

Some countries/states do not allow the exclusion or limitation of indirect, incidental or consequential damages, or limitation of the duration of implied warranties, so the preceding limitations or exclusions may not apply to you.

## 4 Accessories .....

The latest generation of ALCATEL ONE TOUCH mobile phones offers a built-in handsfree feature that allows you to use the telephone from a distance, placed on a table for example. For those who prefer to keep their conversations confidential, an earpiece is also available known as the headset.

- I. Charger
- 2. Battery
- 3. USB cable
- 4. Stereo headset

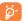

Only use your telephone with the ALCATEL ONE TOUCH batteries, chargers and accessories in your box.

139

# 5 Troubleshooting.....

Before contacting the service centre, you are advised to follow the instructions below:

- You are advised to fully charge (i) the battery for optimal operation.
- Avoid storing large amounts of data in your phone as this may affect its performance.
- Use Factory data reset and Mobile upgrade tool to perform phone
  formatting or software upgrading (to reset factory data, hold down the
  Power key and the Volume up key at the same time under power
  off mode). ALL User phone data: contacts, photos, messages and files,
  downloaded applications will be lost permanently. It is strongly advised
  to fully backup the phone data and profile via ONE TOUCH Center
  before doing formatting and upgrading.

and carry out the following checks:

#### My phone cannot be switched on or is frozen

- Check the battery contacts, remove and reinstall your battery, then turn your phone on.
- When the phone cannot be switched on, charge for at least 20 minutes to ensure the minimum battery power needed, then try to switch on again.
- When the phone falls into a loop during power on-off animation and the user interface cannot be accessed, press and hold the **Volume down** key to enter Safe Mode. This eliminates any abnormal OS booting issues caused by 3rd party APKs.
- If neither method is effective, please reset the phone using the Power key and the Volume up key (holding both together).
- If it still does not work, please use Factory data reset to reset the phone or FOTA/Mobile Upgrade to upgrade software.

#### My phone has not responded for several minutes

- Restart your phone by pressing and holding the Power key.
- Remove the battery and re-insert it, then restart the phone.
- If it still does not work, please use Factory data reset to reset the phone or FOTA/Mobile Upgrade to upgrade software.

#### My phone turns off by itself

- Check that your screen is locked when you are not using your phone, and make sure the **Power** key is not mis-contacted due to unlocked screen.
- · Check the battery charge level.
- If it still does not work, please use Factory data reset to reset the phone or FOTA/Mobile Upgrade to upgrade software.

#### My phone cannot charge properly

- Make sure you are using an ALCATEL ONE TOUCH battery and the charger from the box.
- Make sure your battery is inserted properly and clean the battery contact if it's dirty. It must be inserted before plugging in the charger.
- Make sure that your battery is not completely discharged; if the battery power is empty for a long time, it may take around 20 minutes to display the battery charger indicator on the screen.
- Make sure charging is carried out under normal conditions (0°C to +40°C).
- When abroad, check that the voltage input is compatible.

### My phone cannot connect to a network or "No service" is displayed

- Try connecting in another location.
- Verify the network coverage with your operator.
- Check with your operator that your SIM card is valid.
- Try selecting the available network(s) manually (see "II.I.7 Mobile networks").
- Try connecting at a later time if the network is overloaded.

#### My phone cannot connect to the Internet

- Check that the IMEI number (press \*#06#) is the same as the one printed on your warranty card or box.
- Make sure that the internet access service of your SIM card is available.
- Check your phone's Internet connecting settings.
- · Make sure you are in a place with network coverage.
- Try connecting at a later time or another location.

#### Invalid SIM card

- Make sure the SIM card has been correctly inserted (see "Inserting or removing the SIM card").
- · Make sure the chip on your SIM card is not damaged or scratched.
- Make sure the service of your SIM card is available.

#### Unable to make outgoing calls

- · Make sure you have dialed a valid number and have touched Call.
- For international calls, check the country and area codes.
- Make sure your phone is connected to a network, and the network is not overloaded or unavailable.
- Check your subscription status with your operator (credit, SIM card valid, etc.).
- Make sure you have not barred outgoing calls.
- · Make sure that your phone is not in airplane mode.

#### Unable to receive incoming calls

- Make sure your phone is switched on and connected to a network (check for overloaded or unavailable network).
- Check your subscription status with your operator (credit, SIM card valid, etc.).
- · Make sure you have not forwarded incoming calls.
- · Make sure that you have not barred certain calls.
- Make sure that your phone is not in airplane mode.

### The caller's name/number does not appear when a call is received

- Check that you have subscribed to this service with your operator.
- · Your caller has concealed his/her name or number.

#### I cannot find my contacts

- · Make sure your SIM card is not broken.
- Make sure your SIM card is inserted properly.
- · Import all contacts stored in SIM card to phone.

#### The sound quality of the calls is poor

- You can adjust the volume during a call by pressing the Volume Up/ Down key.
- Make sure that the receiver, connector or speaker on your phone is clean.

#### I am unable to use the features described in the manual

- Check with your operator to make sure that your subscription includes this service.
- Make sure this feature does not require an ALCATEL ONE TOUCH accessory.

### When I select a number from my contacts, the number cannot be dialed

- Make sure that you have correctly recorded the number in your file.
- Make sure that you have selected the country prefix when calling a foreign country.

#### I am unable to add a contact in my contacts

 Make sure that your SIM card contacts are not full; delete some files or save the files in the phone contacts (i.e. your professional or personal directories).

#### My callers are unable to leave messages on my voicemail

· Contact your network operator to check service availability.

#### I cannot access my voicemail

- Make sure your operator's voicemail number is correctly entered in "Voicemail number".
- Try later if the network is busy.

#### I am unable to send and receive MMS

- Check your phone memory availability as it might be full.
- Contact your network operator to check service availability and check MMS parameters (see "4.1.3 Adjust message settings").
- Verify the server centre number or your MMS profile with your operator.
- The server centre may be swamped, try again later.

#### SIM card PIN locked

 Contact your network operator to obtain the PUK code (Personal Unblocking Key).

#### I am unable to connect my phone to my computer

- Install ONE TOUCH Center.
- Check that your USB driver is installed properly.
- Open the Notification panel to check if the ONE TOUCH Center Agent has been activated.
- · Check that you have marked the checkbox of USB debugging.
- To access this function, touch Settings\About phone, then touch Build number 7 times. Now you may touch Settings\Development\ USB debugging.
- Check that your computer meets the requirements for ONE TOUCH Center Installation.
- · Make sure that you're using the right cable from the box.

#### I am unable to download new files

- Make sure there is sufficient phone memory for your download.
- Select the microSD card as the location to store downloaded files.
- Check your subscription status with your operator.

#### The phone cannot be detected by others via Bluetooth

- Make sure that Bluetooth is turned on and your phone is visible to other users (see "6.3 Connecting to Bluetooth devices").
- Make sure that the two phones are within Bluetooth's detection range.

#### How to make your battery last longer

- Make sure you follow the complete charge time (minimum 2.5 hours).
- After a partial charge, the battery level indicator may not be exact. Wait for at least 20 minutes after removing the charger to obtain an exact indication.
- · Adjust the brightness of screen as appropriate.
- Extend the email auto-check interval for as long as possible.
- Update news and weather information on manual demand, or increase their auto-check interval.
- Exit background-running applications if they are not being used for a long time.
- · Deactivate Bluetooth, Wi-Fi, or GPS when not in use.

### The phone will become warm following prolonged calls, game playing, internet surfing or running other complex applications.

 This heating is a normal consequence of the CPU handling excessive data. Ending above actions will make your phone return to normal temperatures.

# **6** Specifications

| Processor             | MTK6572                                                              |
|-----------------------|----------------------------------------------------------------------|
| Platform              | Android™ 4.2                                                         |
| Memory                | ROM: 4 GB                                                            |
|                       | RAM: 512 MB                                                          |
| Dimensions<br>(LxWxT) | 122 x 64.4 x 11.95 mm                                                |
| Weight                | Around 121 grams with battery                                        |
| Display               | 4.0-inch TFT-LED touchscreen with 800 x 480 WVGA Capacity resolution |
| Network               | GSM:                                                                 |
|                       | Triple-band 900/1800/1900 MHz                                        |
|                       | UMTS:                                                                |
|                       | Dual band 900/2100 MHz                                               |
|                       | (Band frequency and data speed are operator dependent.)              |
| GPS                   | Assisted GPS/Internal GPS antenna                                    |
| Connectivity          | Bluetooth V4.0/A2DP                                                  |
|                       | • Wi-Fi IEEE 802.11 b/g/n                                            |
|                       | • 3.5 mm audio jack                                                  |
|                       | • Micro-USB                                                          |
| Camera                | 3.0 megapixel embedded camera                                        |

| Audio supported formats | MIDI, AMR-NB, AMR-WB, WAV, MP3, AAC                                              |
|-------------------------|----------------------------------------------------------------------------------|
| Video supported formats | 3GP (H263 profile 0 level 10+AMR) and MP4 (MPEG-4 simple visual profile level 0) |
| Battery (1)             | Rechargeable Lithium battery     Capacity: I300 mAh                              |
| Expansion Slot          | microSD™ memory card (Availability of microSD card depends on market)            |
| Special Features        | G-sensor Proximity Sensor Light sensor                                           |

**Note:** Specifications are subject to change without prior notice.

The original battery has undergone rigorous safety inspections to meet qualification standards, the use of non-original batteries may be dangerous.

ALCATEL is a trademark of Alcatel-Lucent and is used under license by TCT Mobile Limited.

© Copyright 2013 TCT Mobile Limited All rights reserved

> TCT Mobile Limited reserves the right to alter material or technical specification without prior notice.

All "Signature" ringtones embedded in this phone have been composed, arranged and mixed by NU TROPIC (Amar Kabouche).